# **H**ntelehealth

# User Manual Doctor's portal

A step-by-step user guide to getting started on the Doctor's portal for v4.0 of the Intelehealth provider-to-provider telemedicine platform

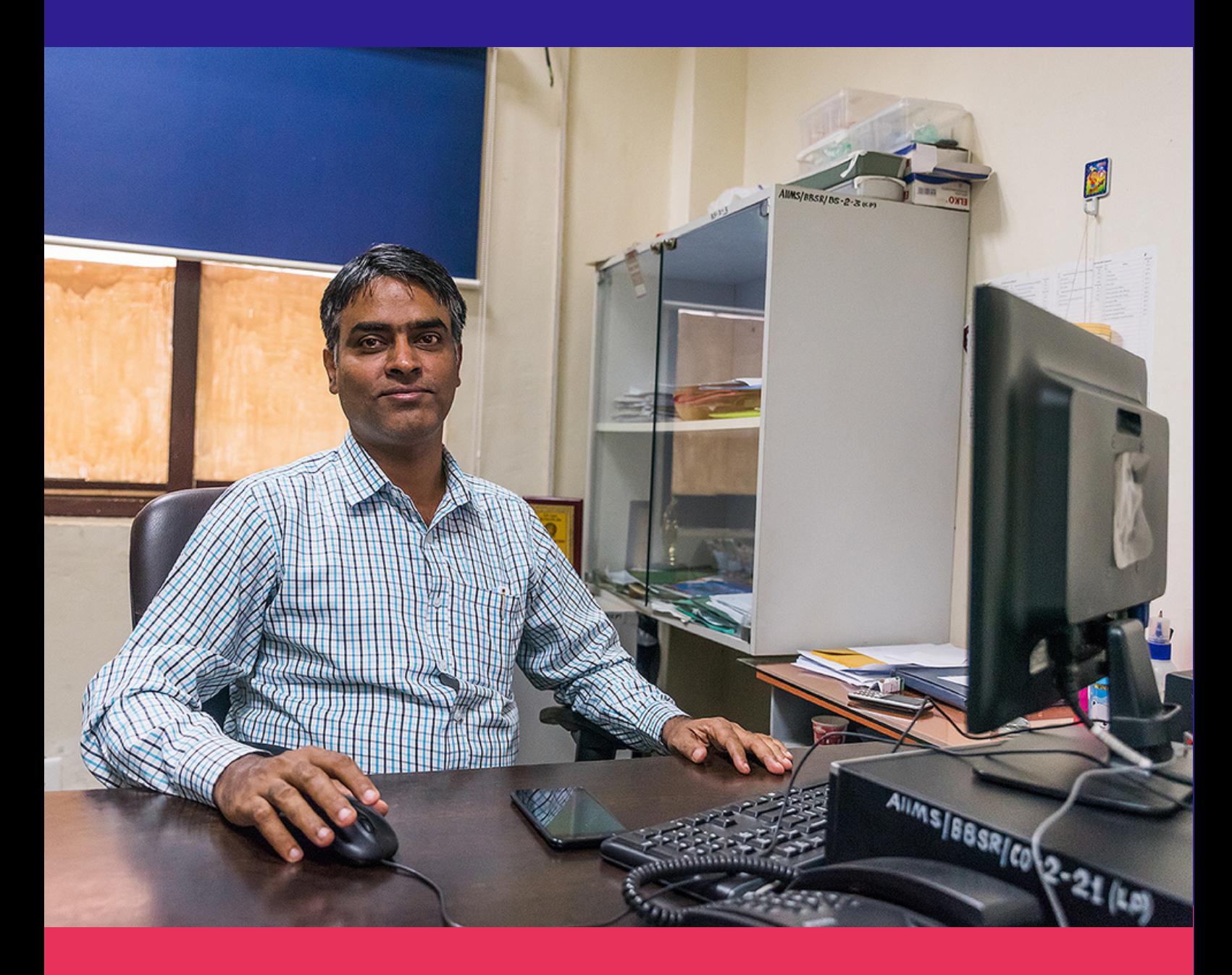

Last updated: 26 March 2024

CONTENTS  $\vdash$ A B L E O F CA AD FR CA AD FR CA AD FR CA AD FR CA AD FR CA AD FR CA AD FR CA AD FR CA AD FR CA AD FR CA AD FR CA AD FR CA AD FR CA AD FR CA AD FR CA AD FR CA AD FR CA AD FR CA AD FR CA AD FR CA AD FR CA AD FR CA AD FR CA

**TRODUCTION** LOGIN SCREEN HOME SCREEN APPOINTMENT PRIORITY VISITS AWAITING CONSULTS VISIT IN PROGRESS VISIT SUMMARY PAGE REFER TO SPECIALIST START VISIT NOTE PREVIOUS HISTORY CHAT/CALL FUNCTIONS **PROFILE CALENDAR** A D MIN HELP AND SUPPORT INTELEHEALTH PWA SETUP **ACTIVITY** 

# INTRODUCTION

### Welcome to the Intelehealth Doctor Portal user manual!

This guide will help the doctor to view the complaints and be able to see the pictures of the patient sent by the health workers through the Intelehealth application. This doctor portal is a tool where doctors are able to provide medications, diagnosis, investigations, and other health advices with this tool.

## LOGIN SCREEN

Enter username Enter Password

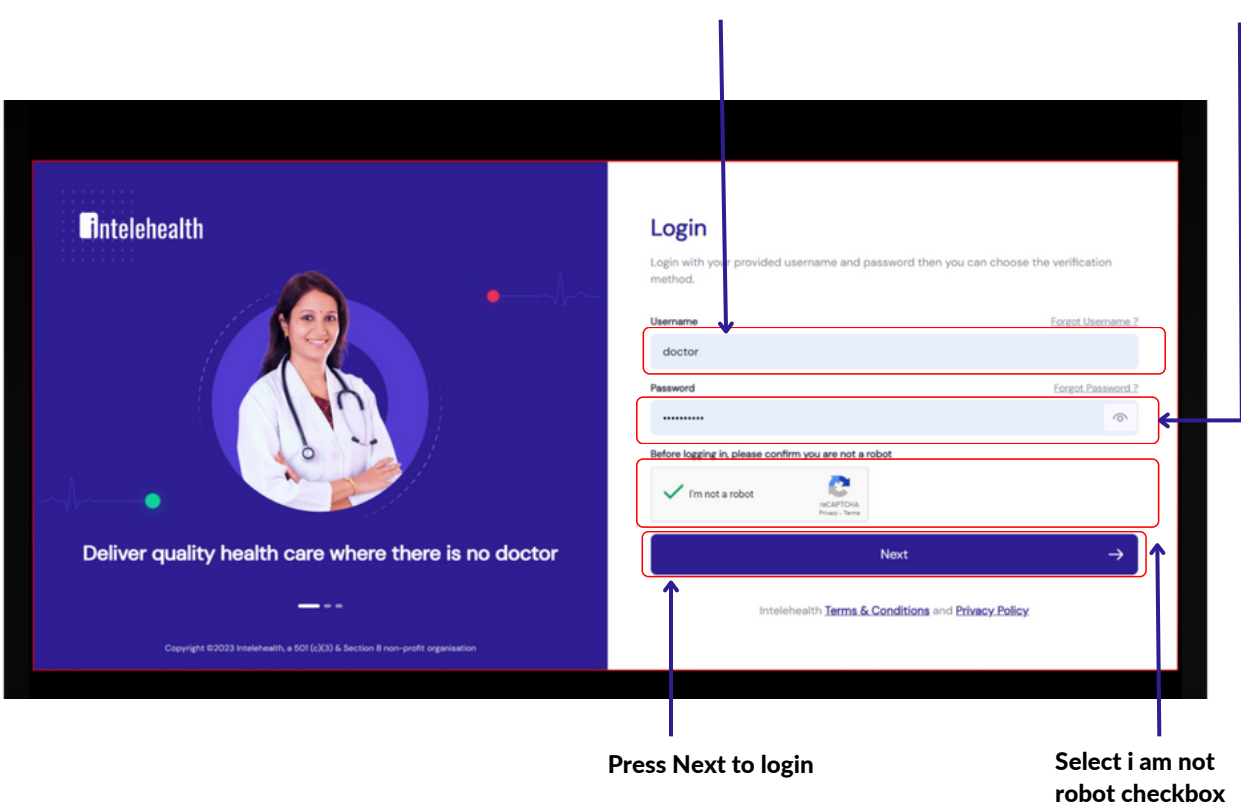

#### To login to the dashboards:

Step-1: Enter the URL provided by Intelehealth in the address bar of the browser (preferable Google Chrome)

- Step-2: Enter the Username and Password (will be provided)
- Step-3: I am not a robot: checkbox

Step-4: Click Next.

#### Tips

- Make sure you have an internet connection before logging in to the web application.
- The username and password are case-sensitive. Ensure you enter the exact same username and password as provided by the organization.
- Change your password frequently (we recommend once every 3 months) for security purposes.
- Do not write passwords and usernames in an unsecured location.
- Do not share your password with anyone on the phone, WhatsApp, email, or by any means of communication.
- No one from Intelehealth will ever call you and ask you for your password or login information.

## HOME SCREEN

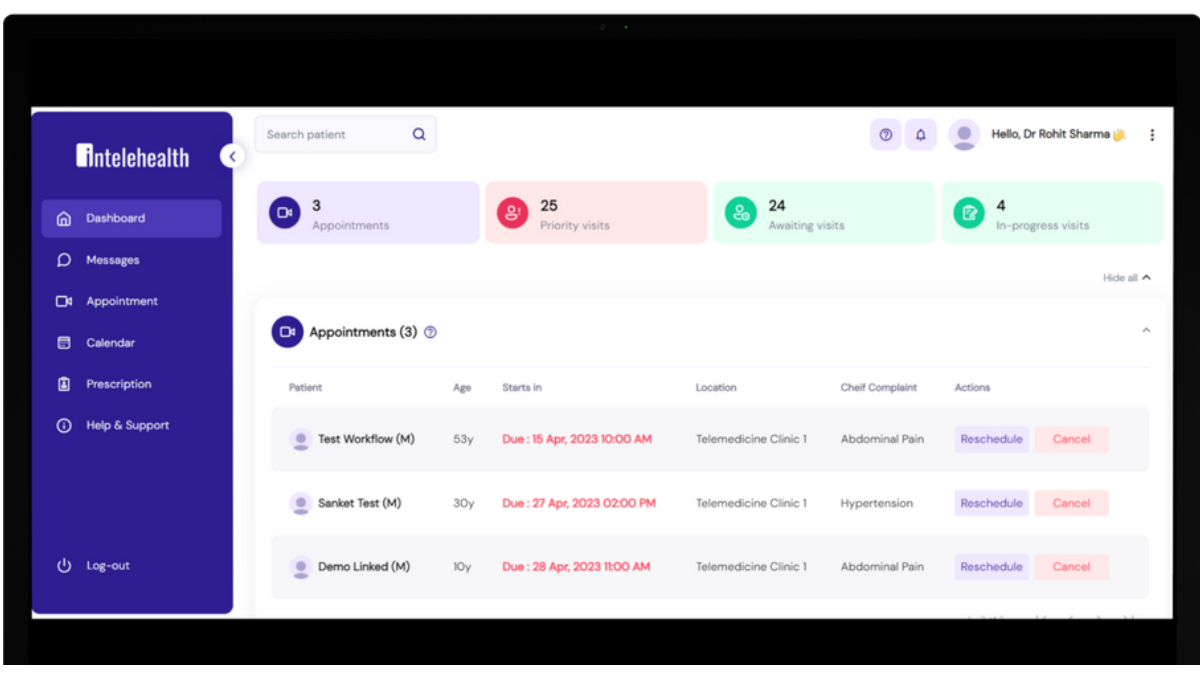

#### On the Home screen, the user can view:

- Top Tabs show the total number of patient visits having the following visit status:
- 1. APPOINTMENT- The visit has been booked by the HW and is showing here.
- 2. PRIORITY VISITS Priority visits show the total number of patient visits that are marked as critical patients or emergency cases by the Health Worker and are not seen by the doctor.
- 3. AWAITING VISITS Adult Initial shows the total number of patient visits that are not seen by the doctor.
- 4. IN PROGRESS VISIT Visit Note shows the total number of patient visits that are seen by the doctor but may have not been given a complete prescription (diagnosis, medicines, advice, and follow-up dates).
- SEARCH PATIENT BAR Patients can be searched using their Names and Patient ID
- PROFILE where the user will be able to view a) My Account to enter, edit and view the personal information and also create a signature b) Change password c) Change language
- Log out or Sign out from the Intelehealth web portal.
- Calendar To set the monthly calendar or availability for a user or doctor.
- Prescription This tab shows the prescription given to the patient by a doctor.

## APPOINTMENTS

In the appointment section, we can see the booked appointment list for the patients if we click on patient name we can see the patient details.

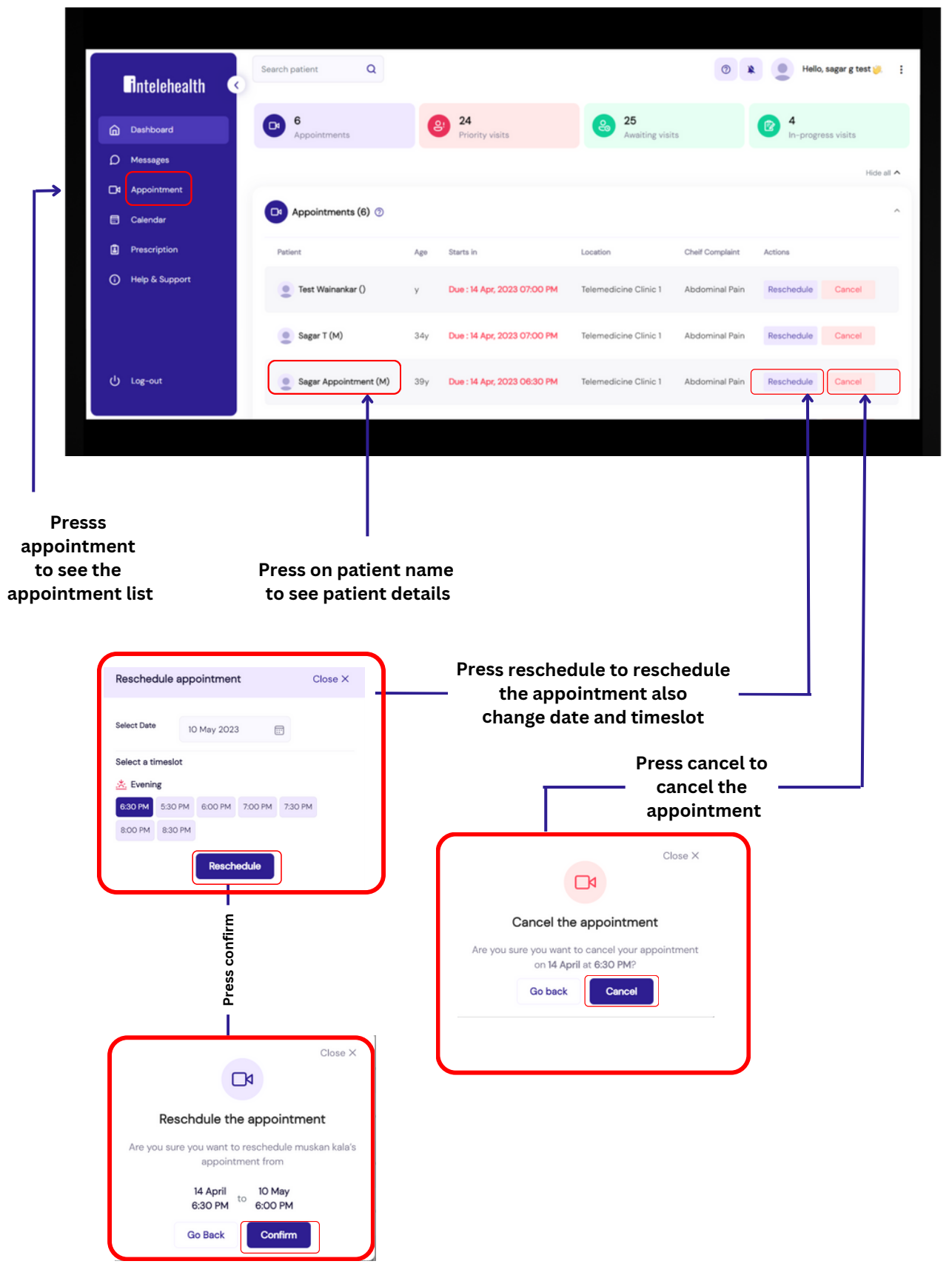

## PRIORITY VISITS

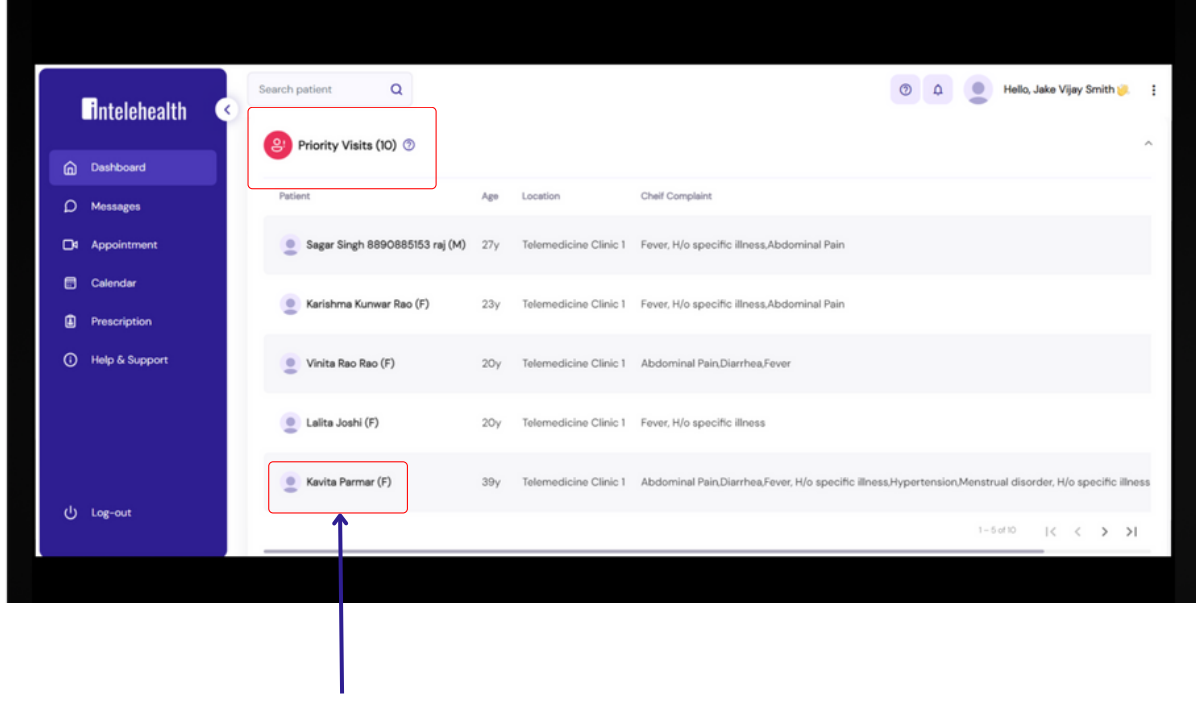

**Press on patient name to start the priority visit**

Priority visits show the total number of patient visits that are marked as critical patients or emergency cases by the Health Worker and are yet to be seen by the doctor.

## AWAITING VISITS

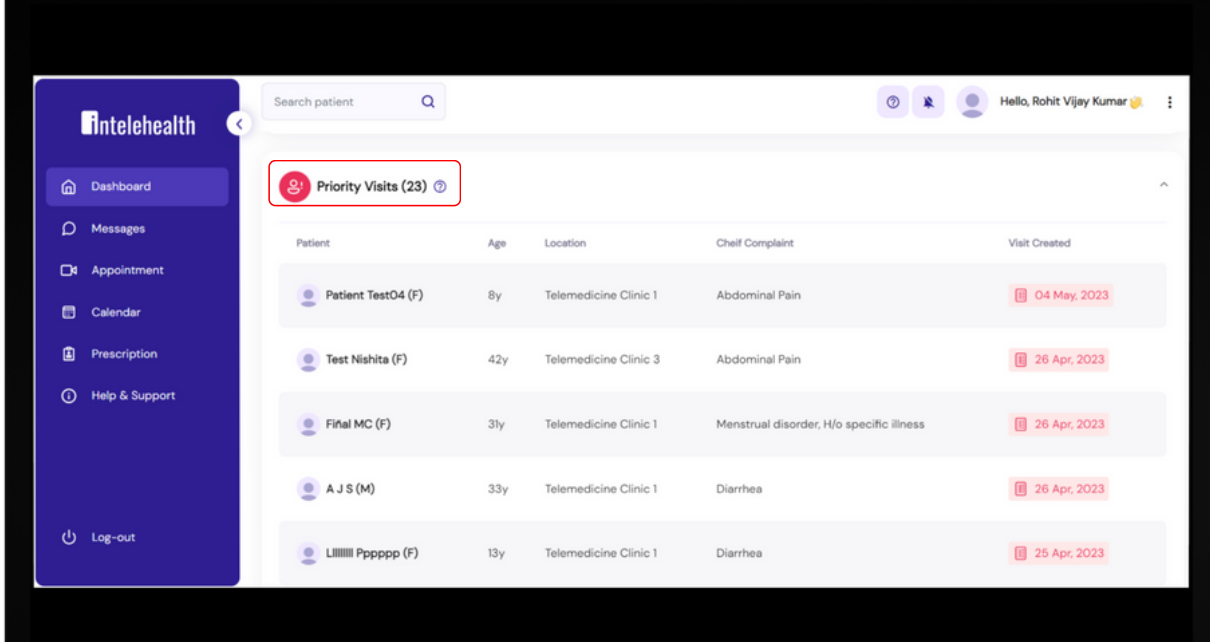

In this table, the user will be able to see the patient's visit status which means that these patients are waiting to be seen by a doctor also you can see the patient details like the name of the patient their age, location along with chief complaints.

Click on the Patient ID to go to the Visit Summary page. Users can search for a patient that is on the table in the search patient box.

#### **Tips**

- You can click on the hide and view button to hide and see all the tabs.
- To see the next 5 patients, click on > greater than sign on the table.

## IN PROGRESS VISITS

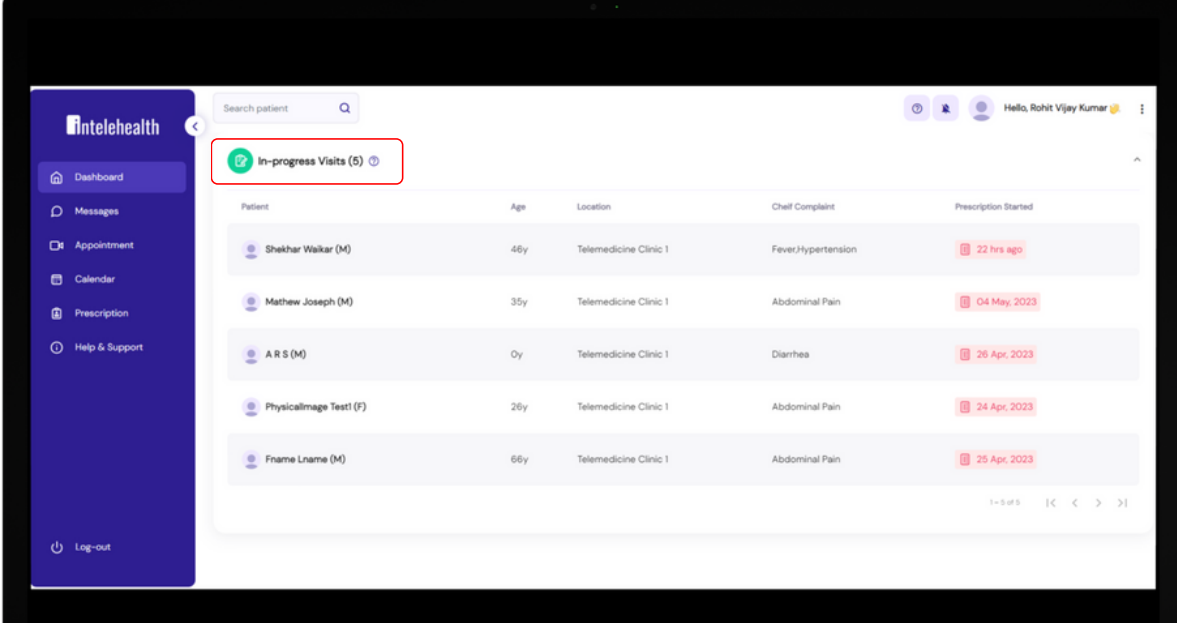

In this table, the user will be able to see the patient that the doctor has already picked up the visit and it is in the process of providing a consultation.

- Click on the Patient ID to go to the Visit Summary page.
- You can click on the hide and view button to hide and see all the tabs.
- To see the next 5 patients, click on > greater than sign on the table.

# VISIT SUMMARY PAGE

In this Patient Visit Summary, the doctor can view the following details collected by the Health Workers:

- Patient information such as Name, Age, Sex, Date of birth, Village and contact information and Patient profile photo.
- Past Visits
- Presenting complaints
- Family History
- Past Medical History
- Vitals
- Physical Examination
- Additional Documents
- Patient Interaction : This history note and physical exam note was generated by the Health Worker with the support of the Intelehealth mobile application. It collects only preliminary findings and may not gather all of the patient's clinical information, especially sensitive information or complex physical exam information which is hard for the Health Worker to collect. Please verify crucial clinical information and collect any additional information you require by speaking with the patient directly.

## VISIT SUMMARY PAGE

### Patient Information

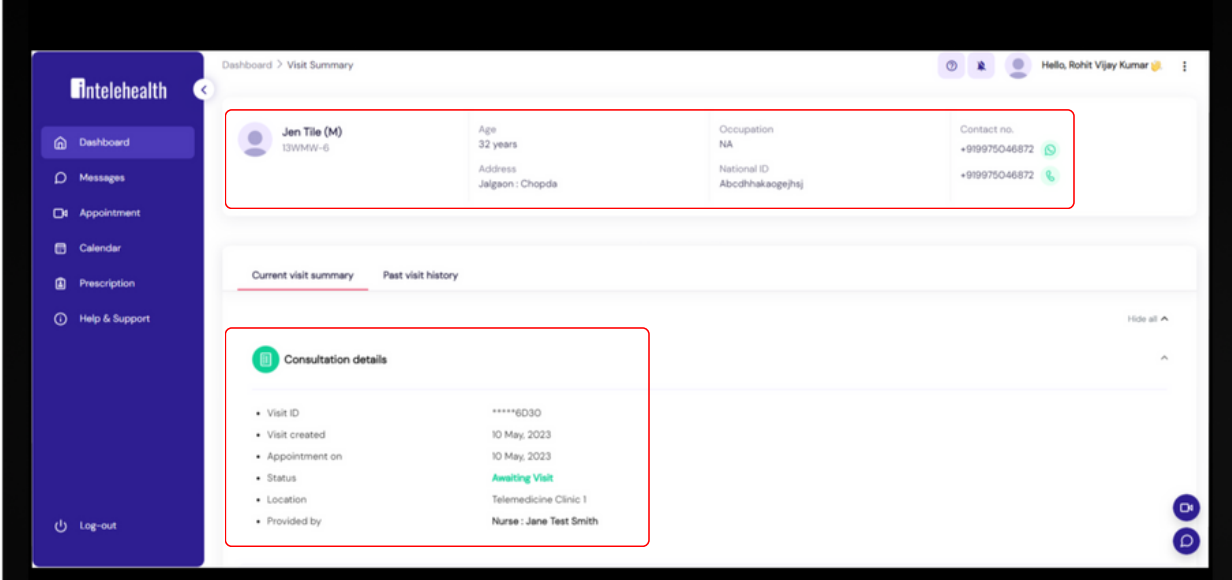

### Vitals and Chief Complaints

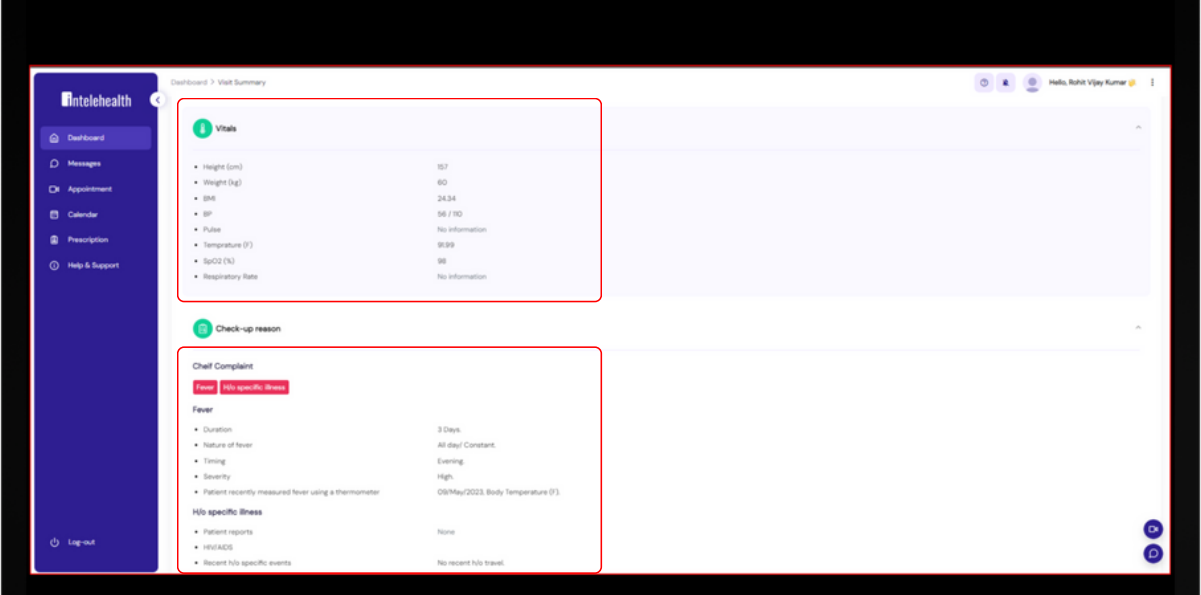

## VISIT SUMMARY PAGE

Physical examination and Medical History

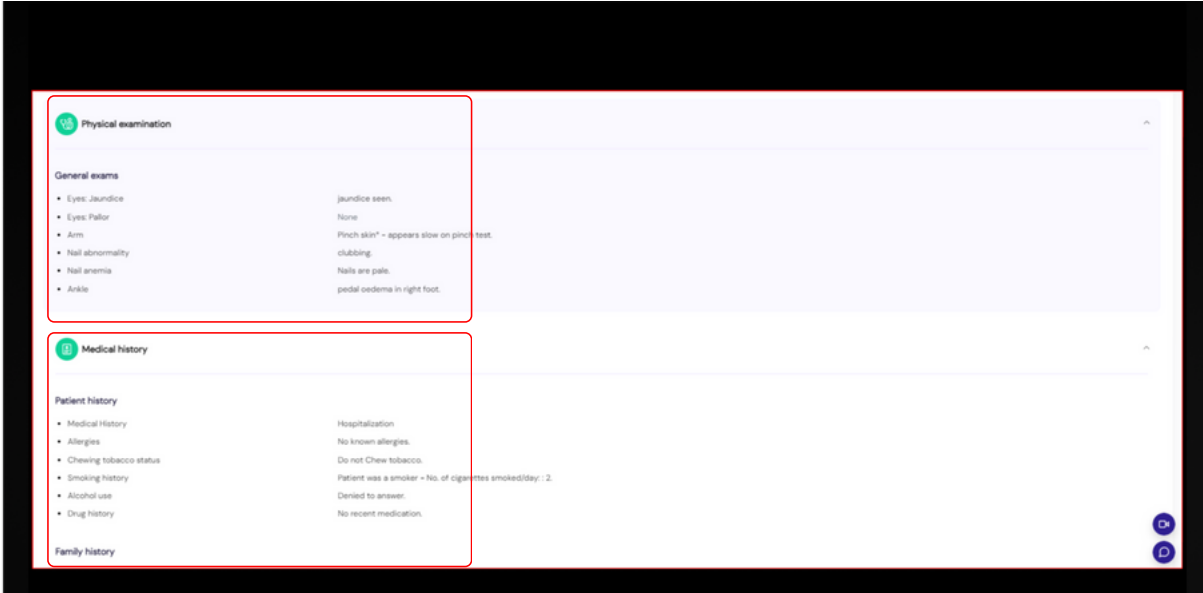

### Additional Document

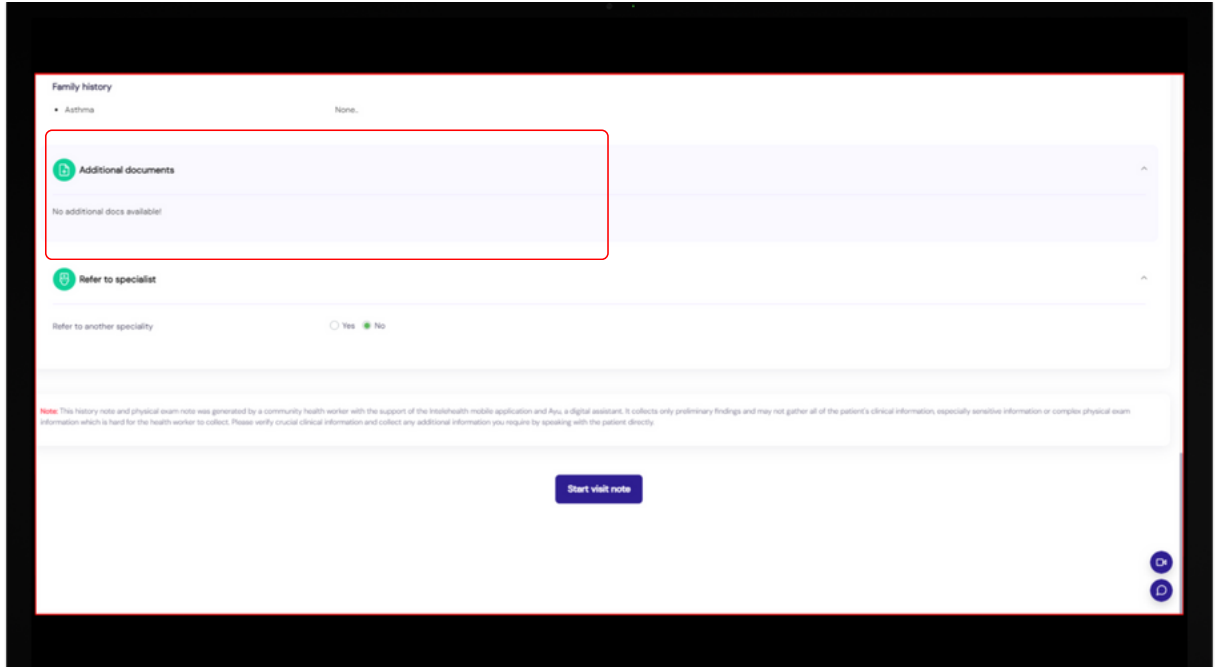

## REFER TO SPECIALIST

To refer or assign another specialty doctor needs to choose from the dropdown on which specialty they want to refer and click Re-assign. It should be referred before starting to give a prescription.

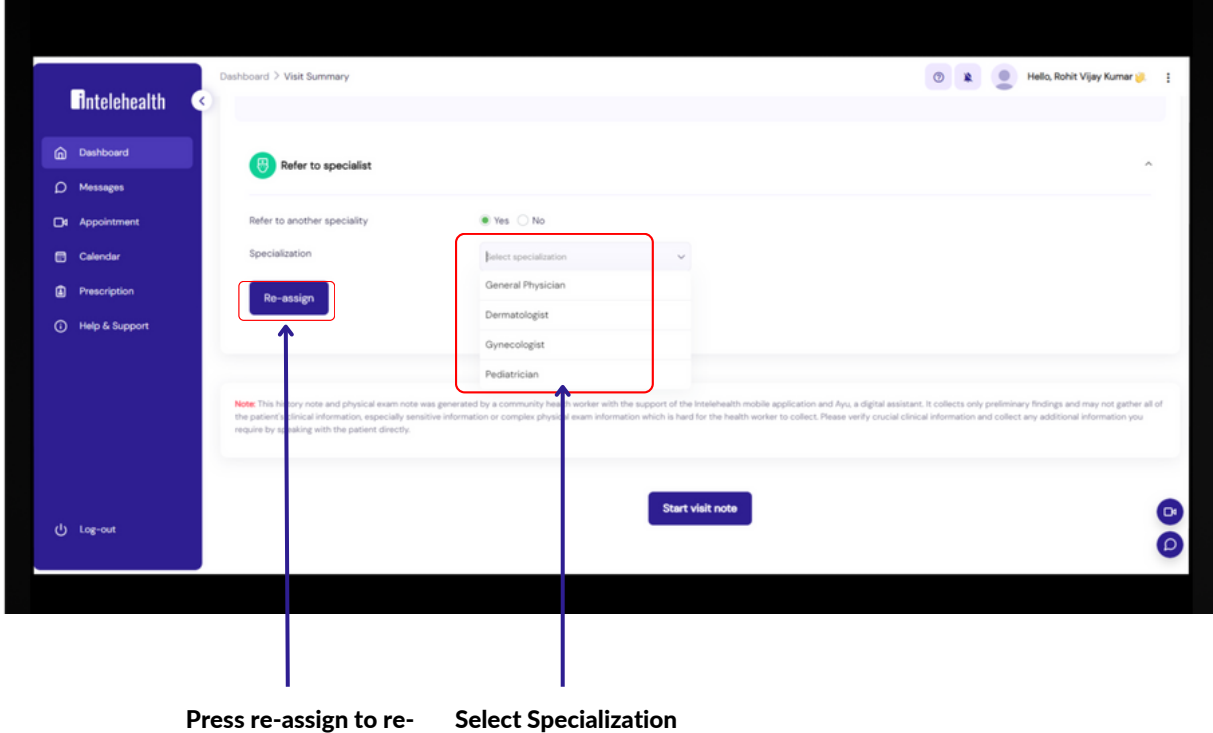

assign the speciality

#### Patient Interaction

#### When the user clicks on the WhatsApp icon,

Step 1- Click on the Whatsapp icon, this will have a pre-text and will redirect you the Whatsapp number of the Health Worker.

Step 2- Choose the Health Worker's number and send the message.

#### When the user clicks on the Phone icon,

Step 1- Click on the Phone icon, this will direct you to a dialer list

Step 2- The doctor can then choose the Health Worker's number and make a call

#### **Tips**

- The Submit button gets enabled only when all the required fields are filled in.
- In Patient Interaction Segment, once the user clicks on SUBMIT, the filled data cannot be deleted. Always Remember to call the patient before providing diagnosis and treatment.
- On typing the first two letters in diagnosis, prescribed medicines and advice segment, the doctor will be able to view a drop down list. The add diagnosis button is enabled when all the details are filled in the diagnosis segment.
- Click on the "Start Visit Note" button to begin the treatment or management plan.

The doctor may fill in the following details:

• Patient Interaction, Diagnosis, Doctor's Note, Recommended Medication, Recommended test, Advice and Follow-Up

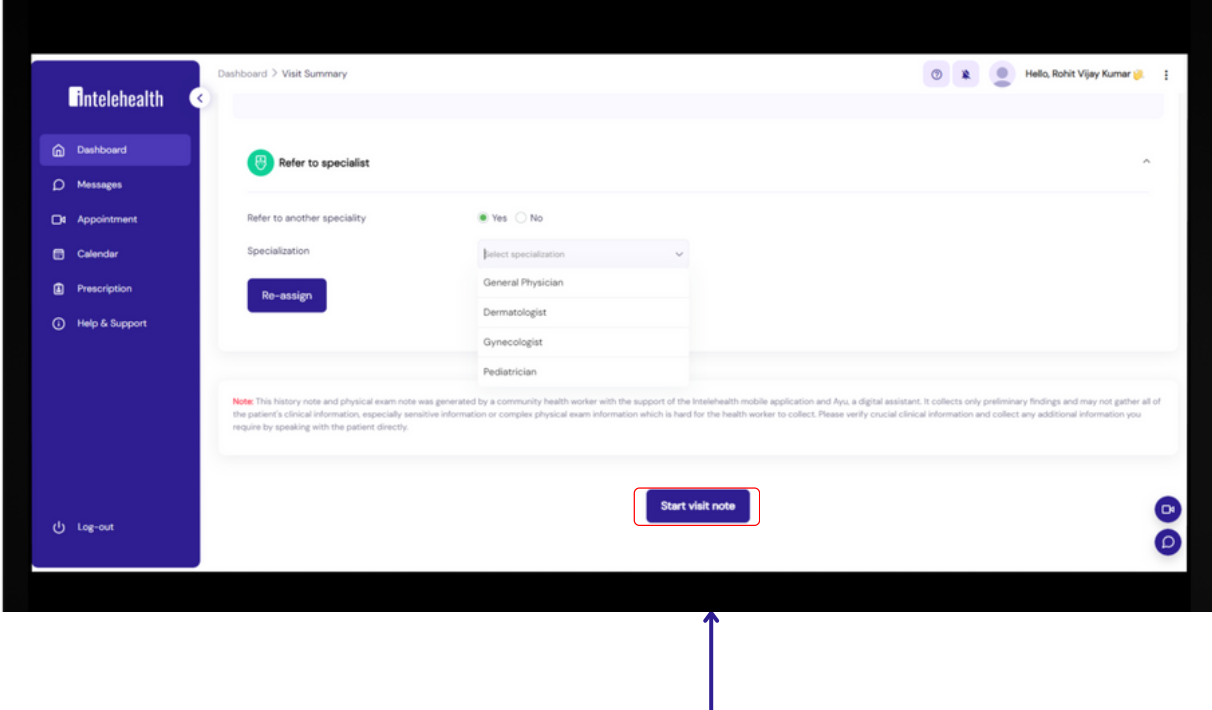

Click on Start Visit Note to give diagnosis and treatment

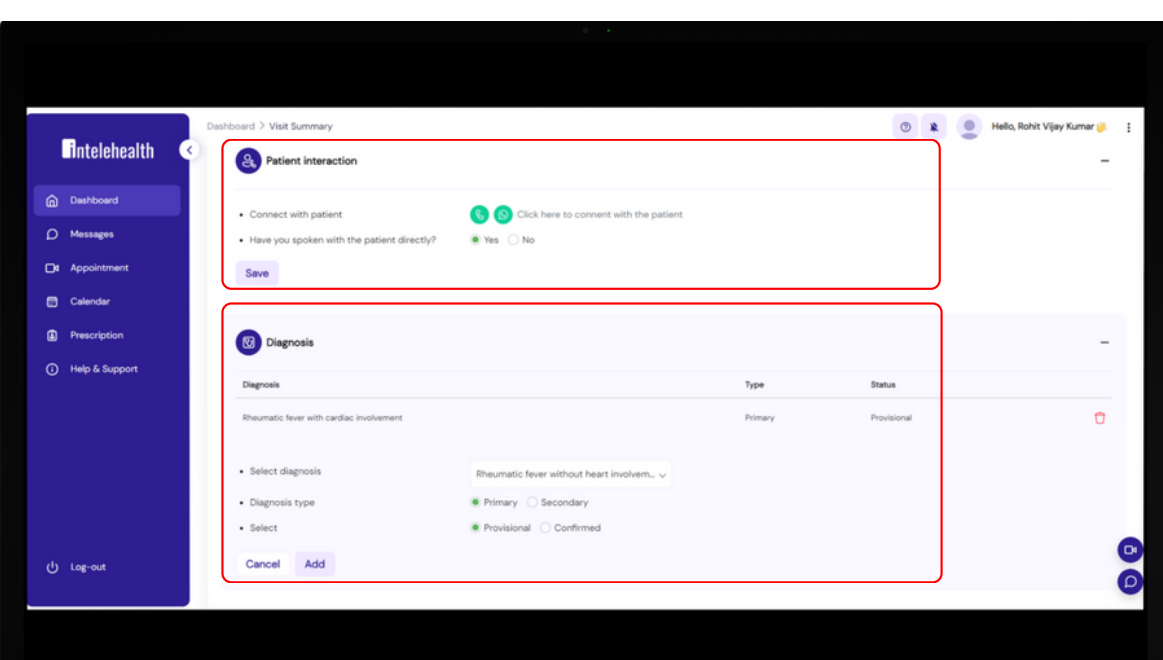

#### For Patient Interaction

Step 1-Click on the either what app icon or phone icon

Step 2-After choosing the icon, it will open a new tab where it will show pre text or and whats up number of the heath worker

Step 3- Choose health worker number for Call or Message

#### To give Diagnosis

Step 1- Enter Diagnosis in the text box

Step 2- Choose Primary or Secondary Option

Step 3 - Click Add Diagnosis

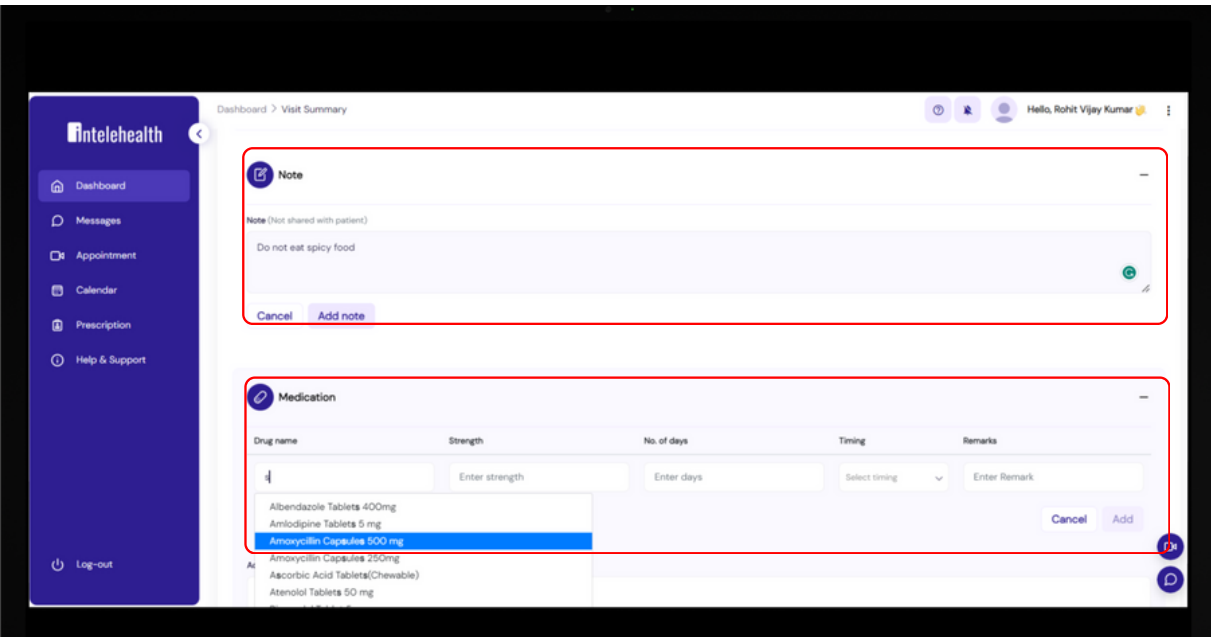

#### Enter Note

Step 1- Wright any note and press add to add the note

#### To Add Recommended Medication

Step 1- Enter Medicine name in text box or select from dropdown

- Step 2- Enter Strength,No of days
- Step 3 Enter Timing and remark

Step 4 - Click On Add

Note:-If you want to delete the added medicine or note you press delete to delete the data

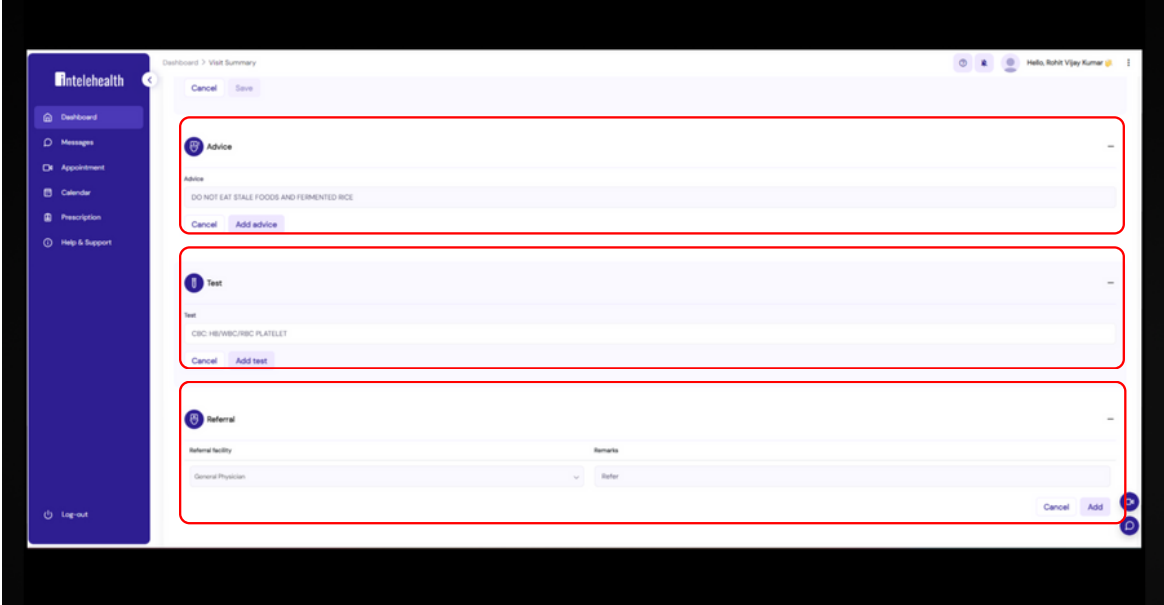

To Give Advice Step 1 - Enter Advice or choose it from drop-down Step 2 - Press Add advice

To Give Recommended Test

Step 1- Enter Test name or select it from dropdown in text box

Step 2 - Choose Test name

Step 3 - Click On Add Test

To Give Advice or Refer Patient

Step 1 - Enter Advice or Refer patient can also choose on drop down and also add remark Step 2 - Press Add

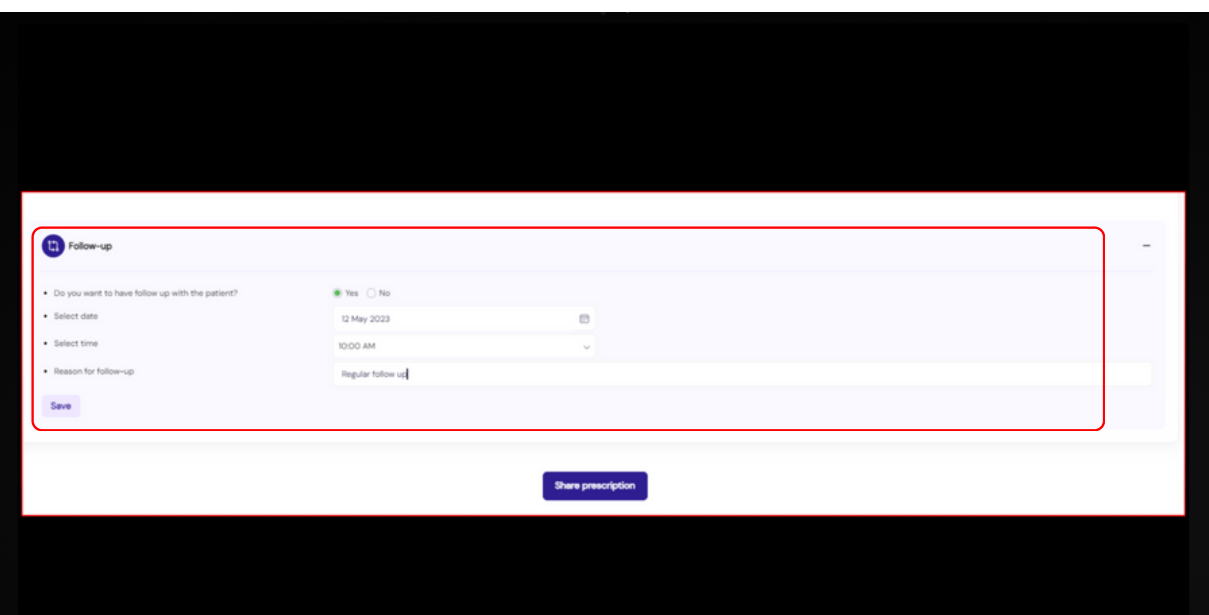

To Give Follow up visit

Step 1 - Enter follow up details Step 2 - Press Save

To Save The Prescription

Step 1 - Press share prescription to save the prescription

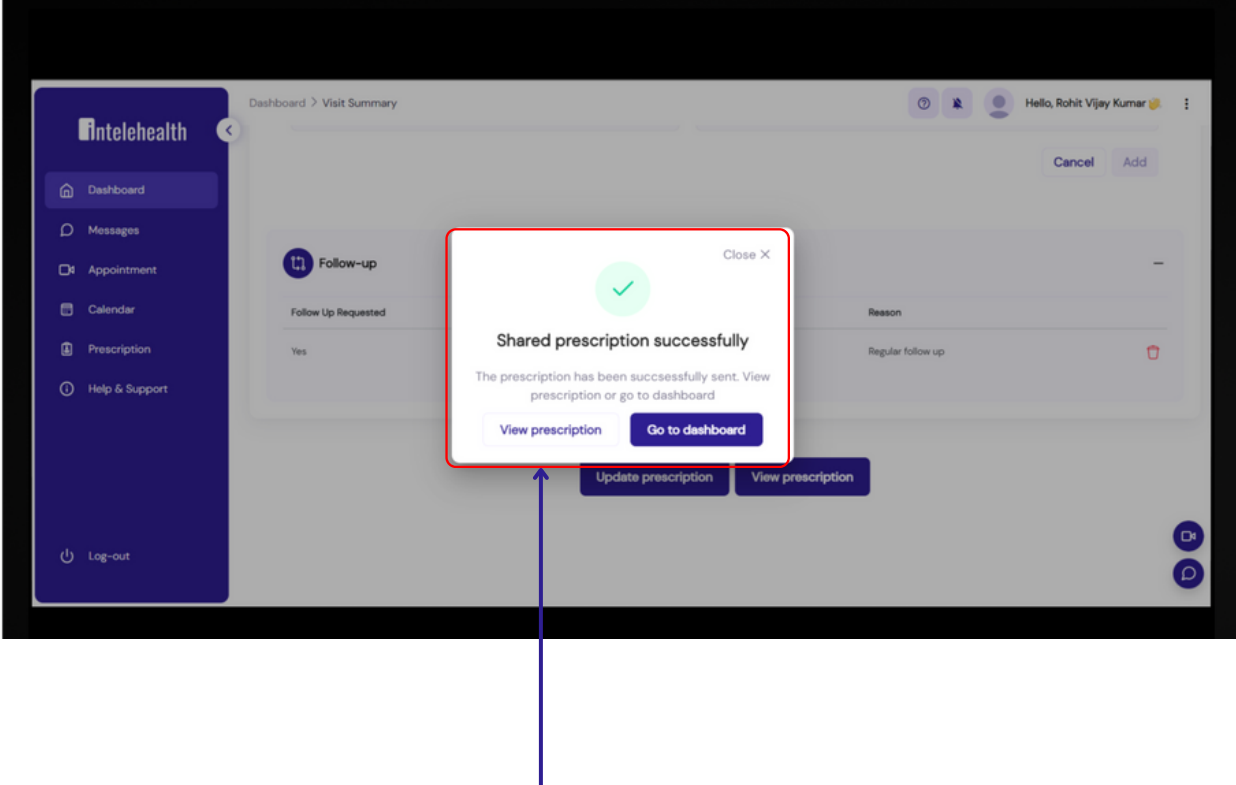

Press view prescription to see the given prescription

## PREVIOUS HISTORY

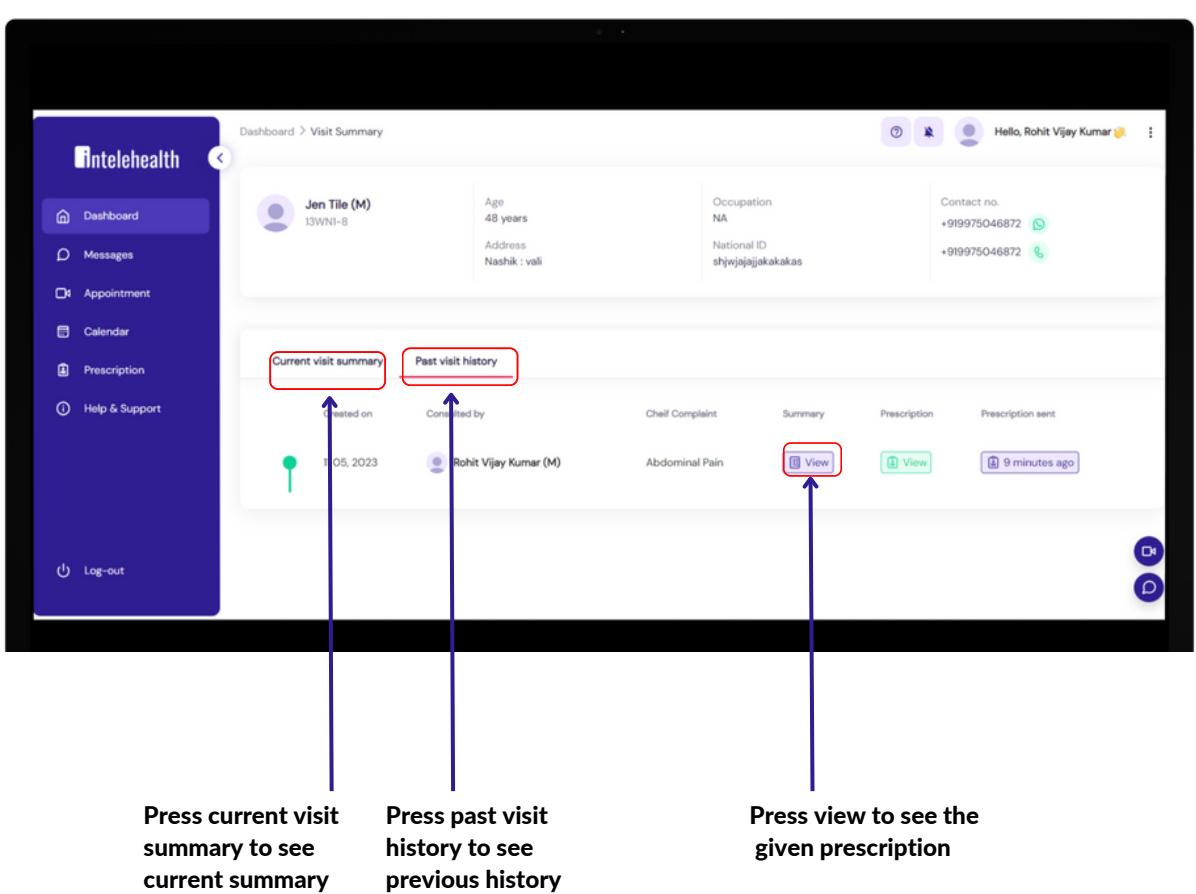

## CHAT/CALL FUNCTIONS

The doctor can start a chat or call button with the health worker to interact with the patient regarding their complaints.

The doctor is the first person to start a chat or call with the health worker to interact with them.

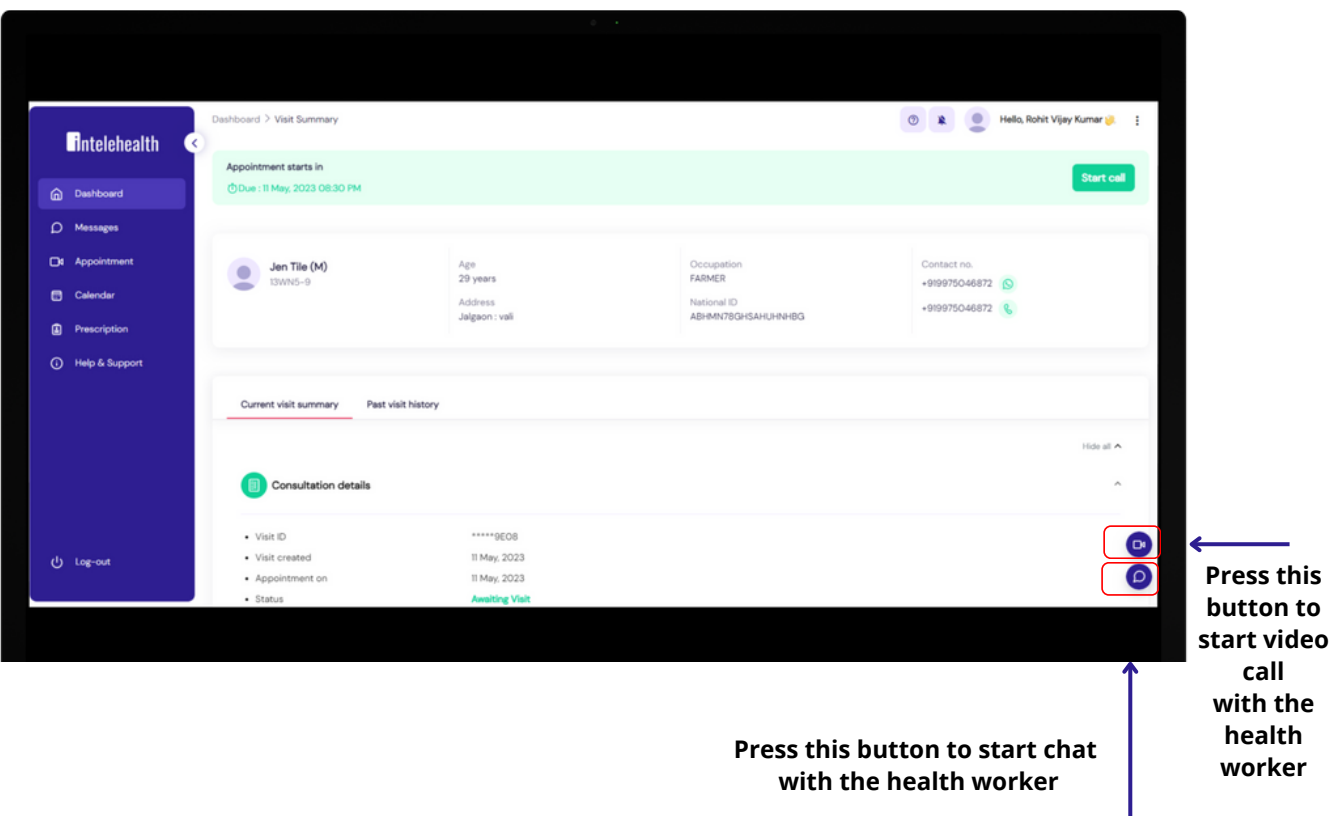

## CHAT/CALL FUNCTIONS

#### Chat Feature

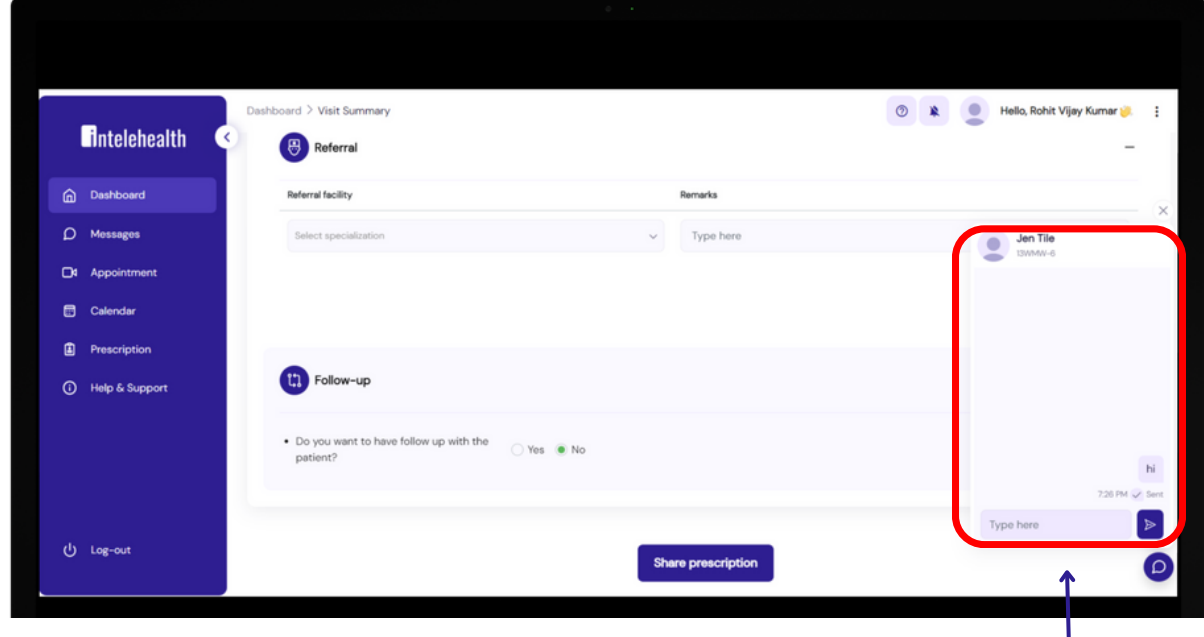

#### Video Call Feature

**Once you type a message press this button to send**

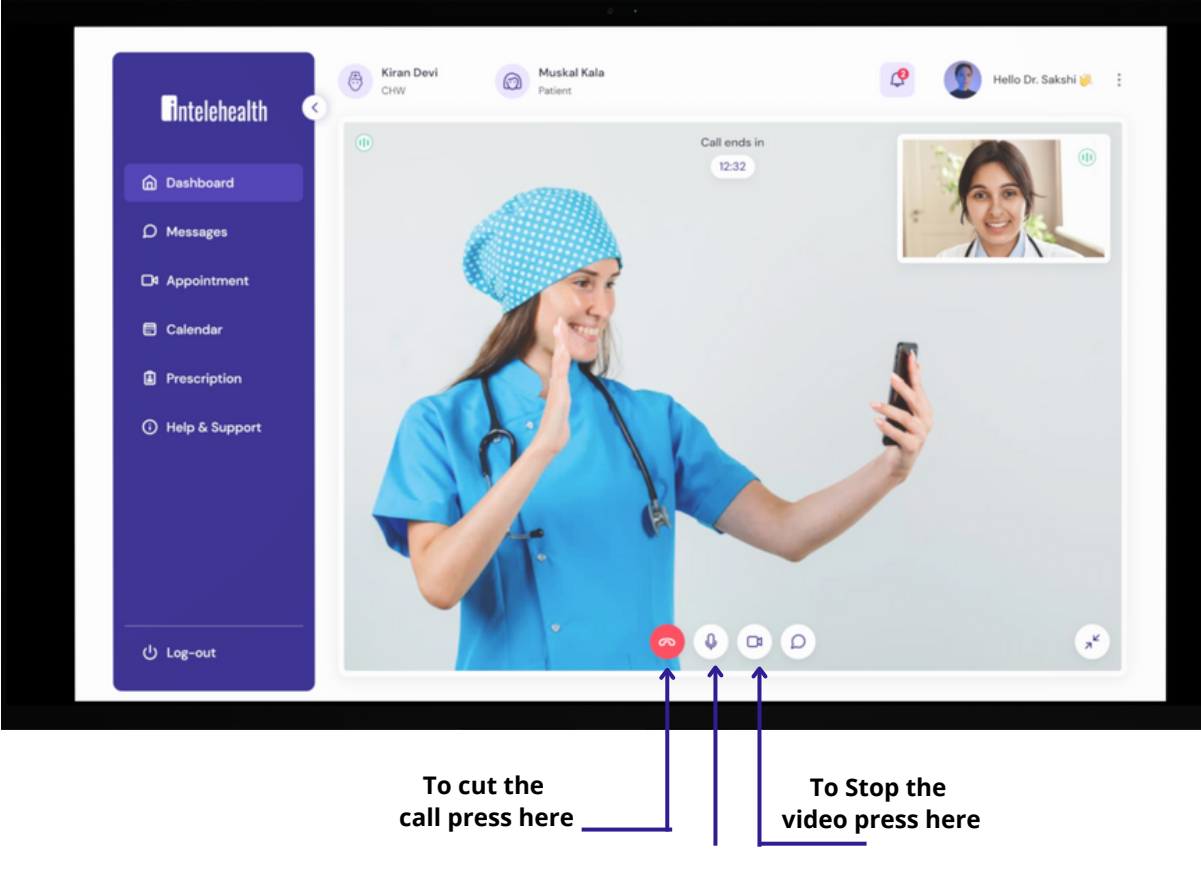

**To mute the mic press here**

### PROFILE

Click on the user name This edit the User details such as Name, Gender, Qualification, Signature, etc. The User can edit their details Personal Information as well as Professional Information

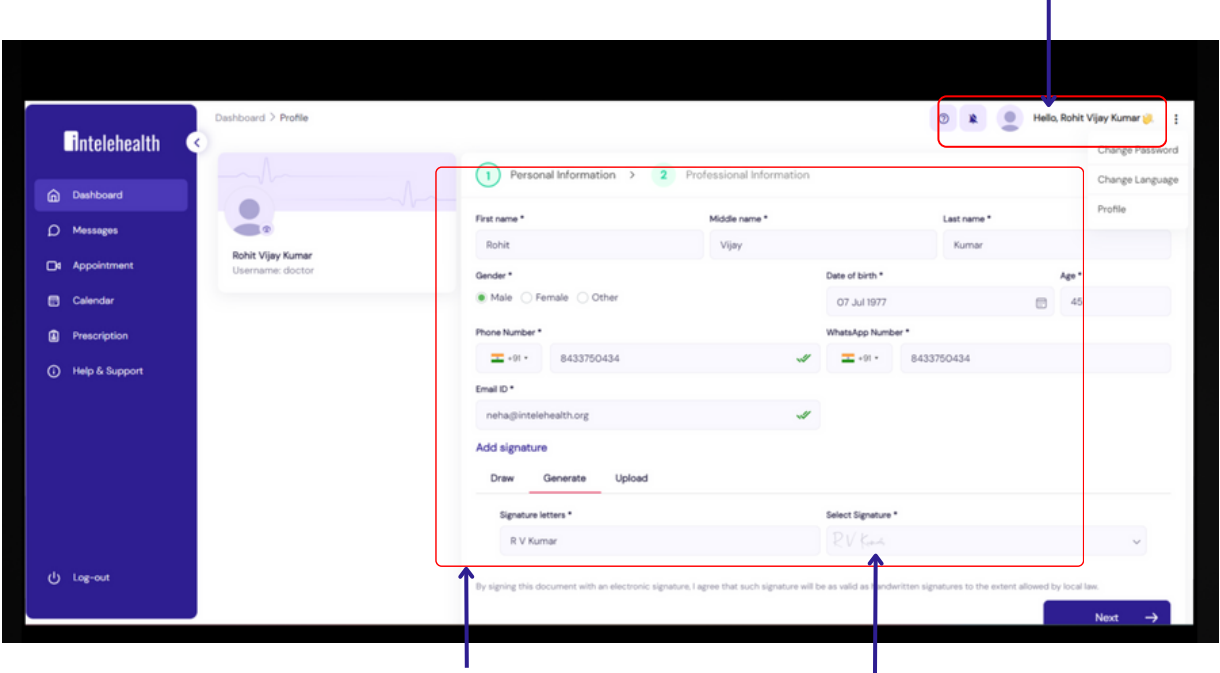

**To update profile press on user name**

**Fill all the required details**

**Add your signature from here you can draw,generate or upload the signature**

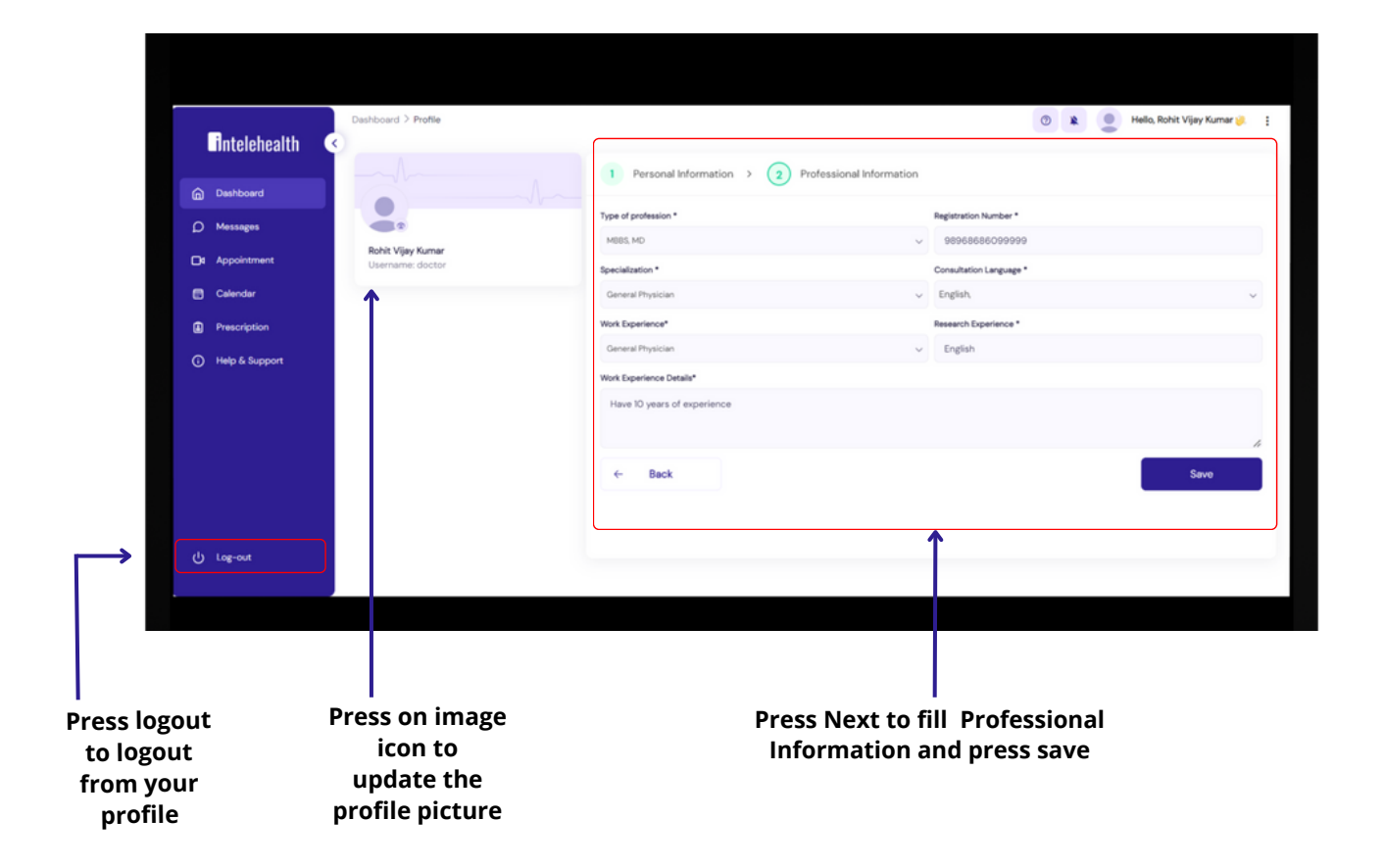

## PROFILE

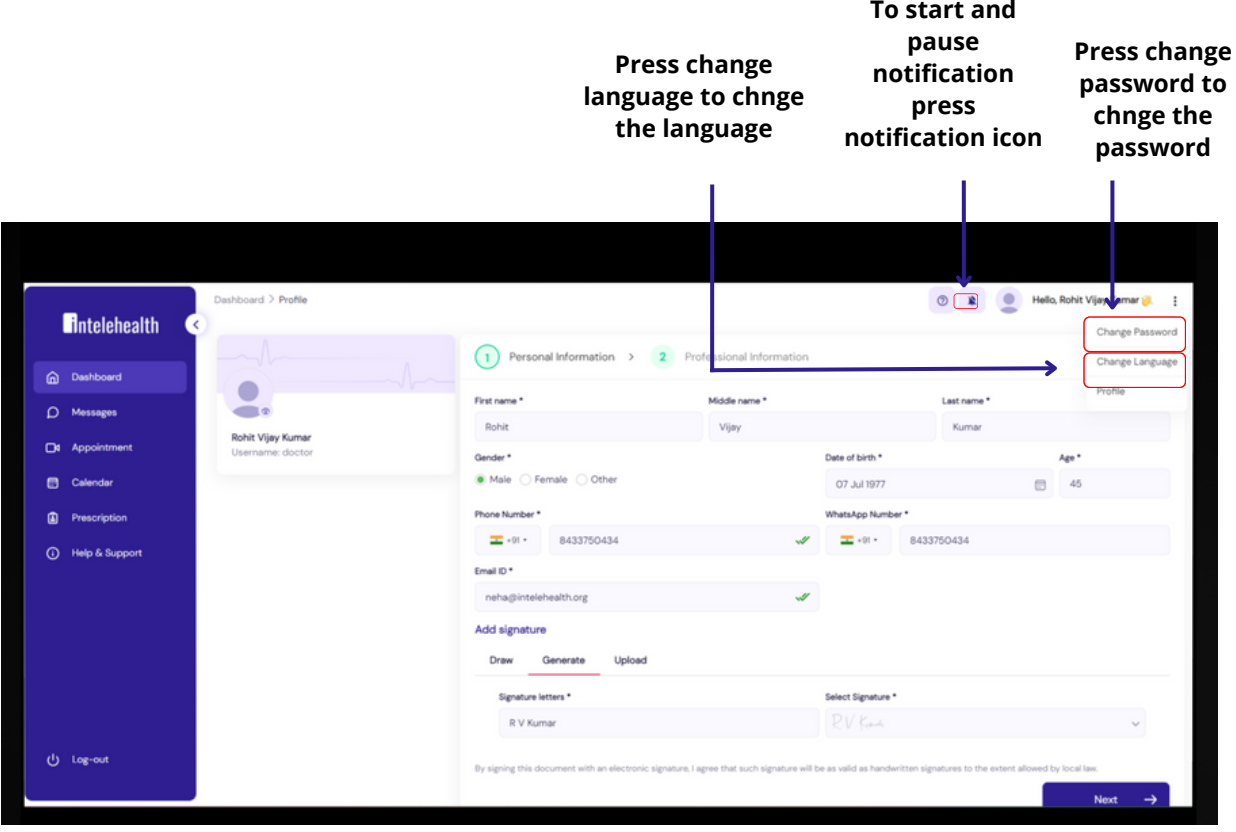

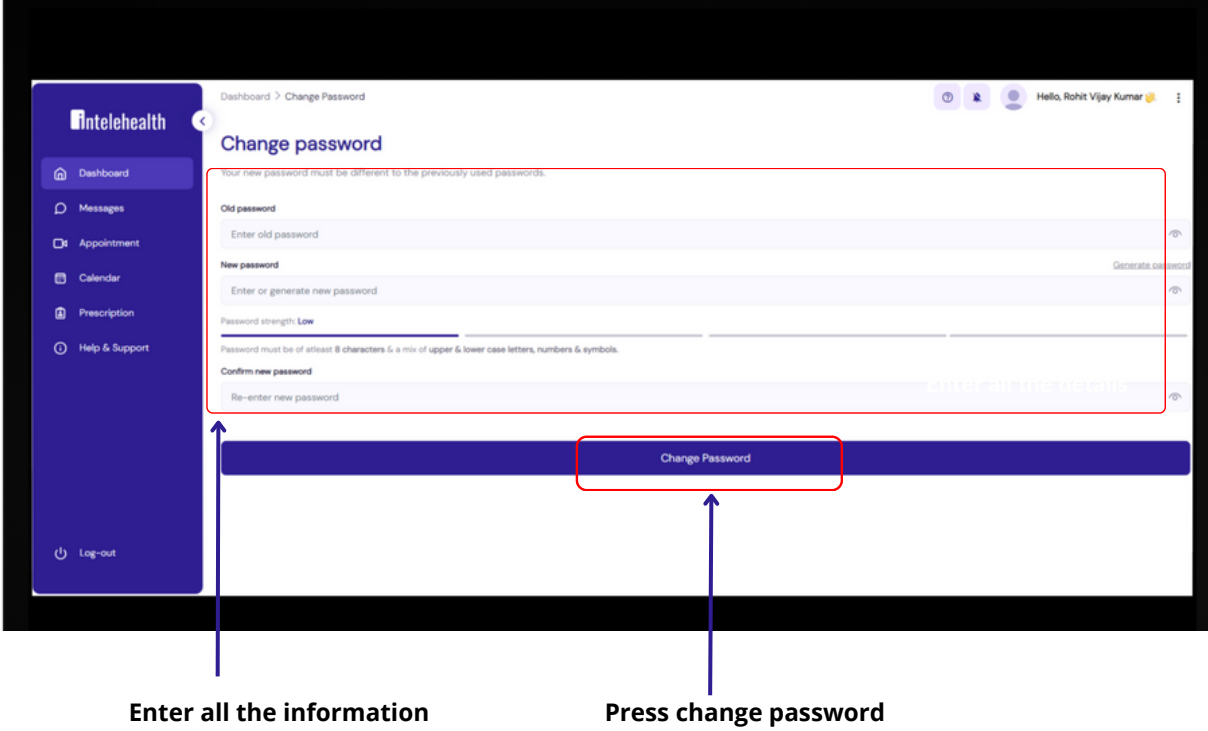

## CALENDAR

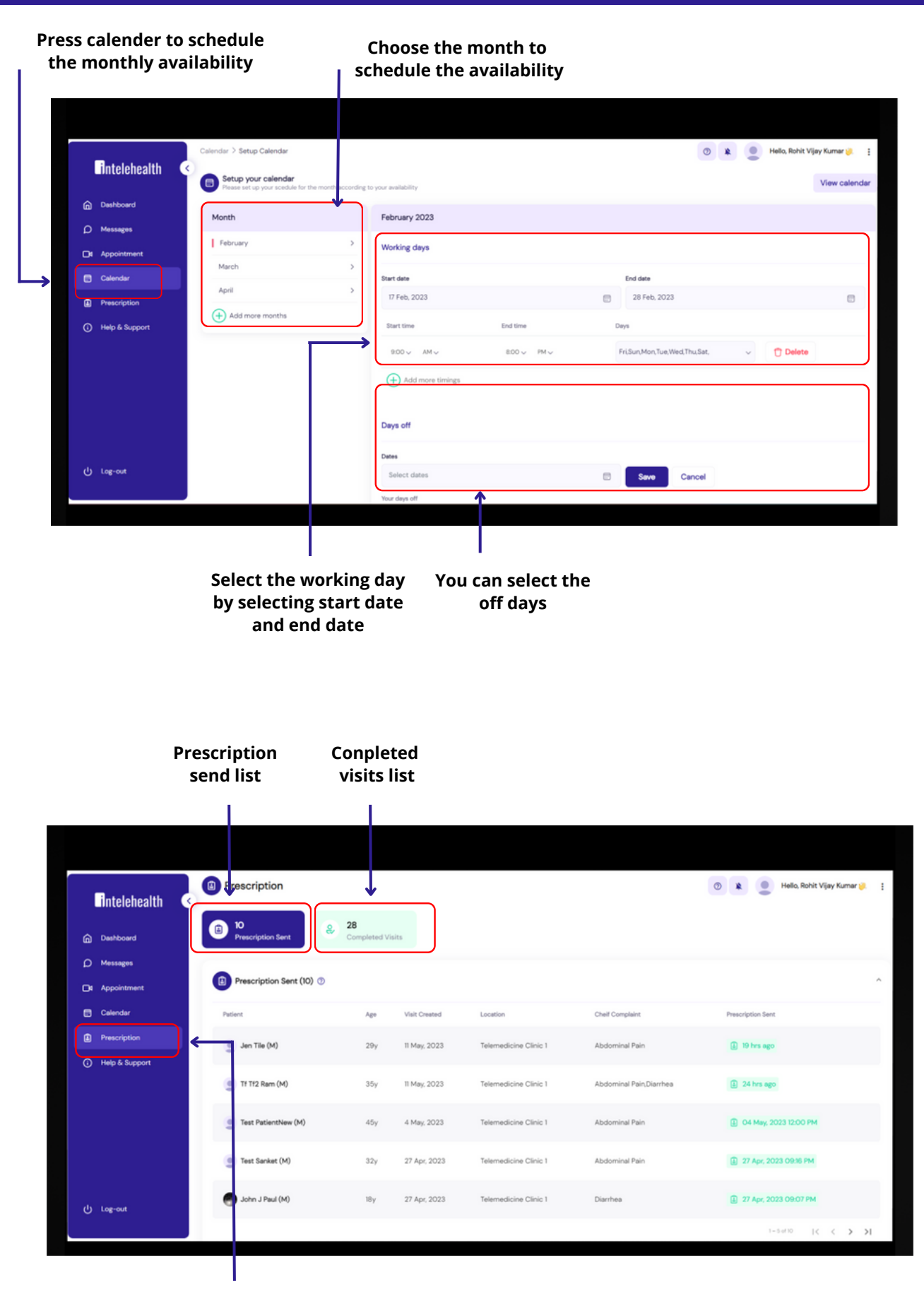

**Press prescription to check received prescription**

### Login page

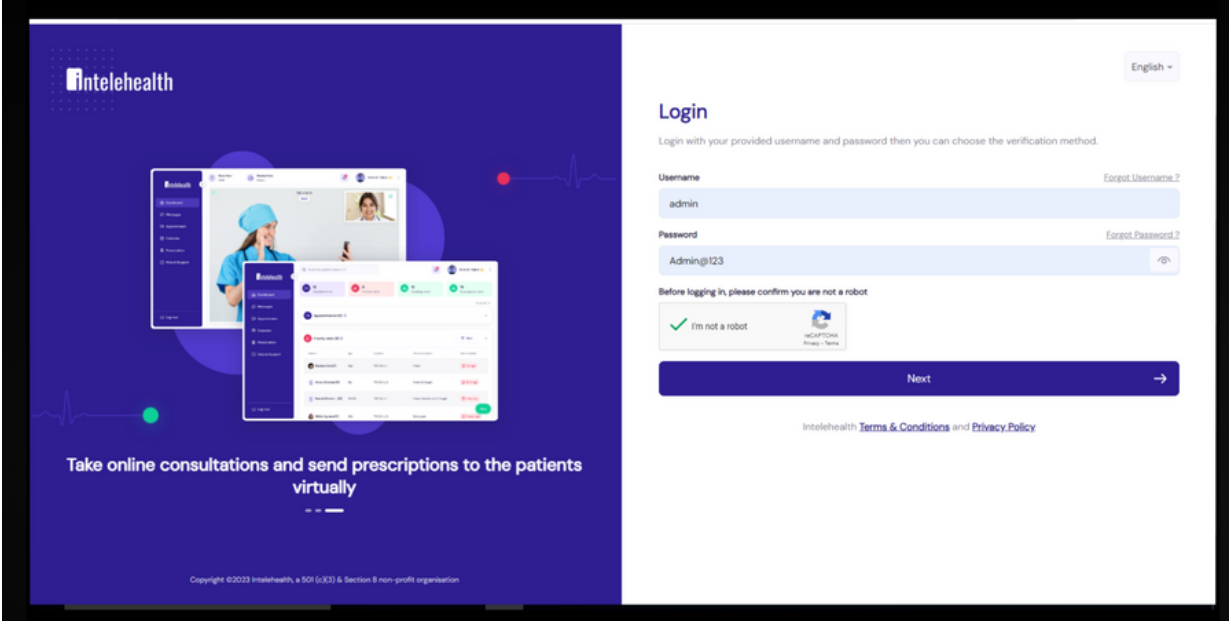

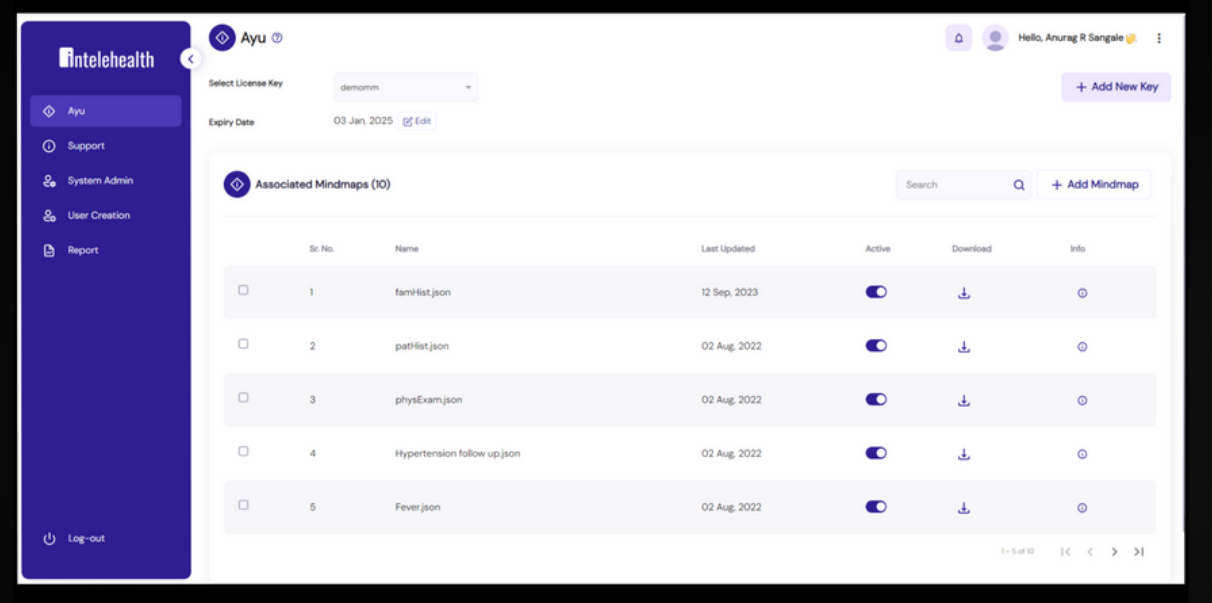

**Ayu- In the Ayu section we can add a new license key to upload the new mindmaps and JSon file.**

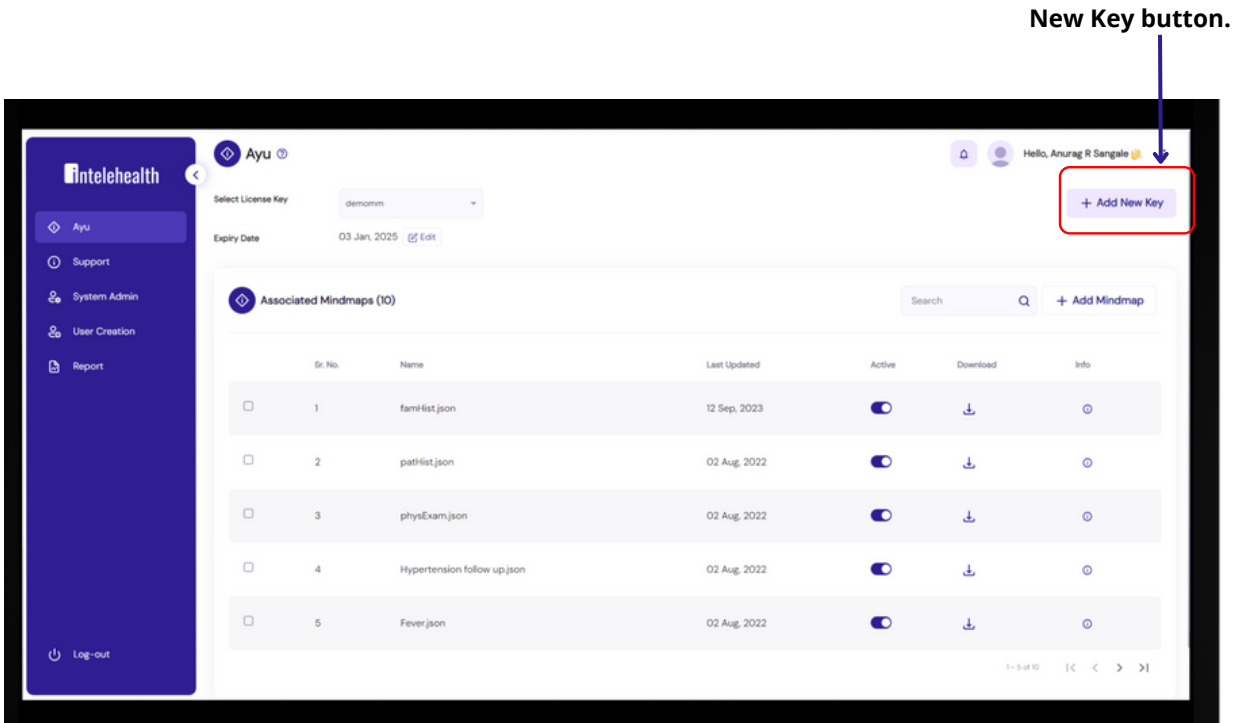

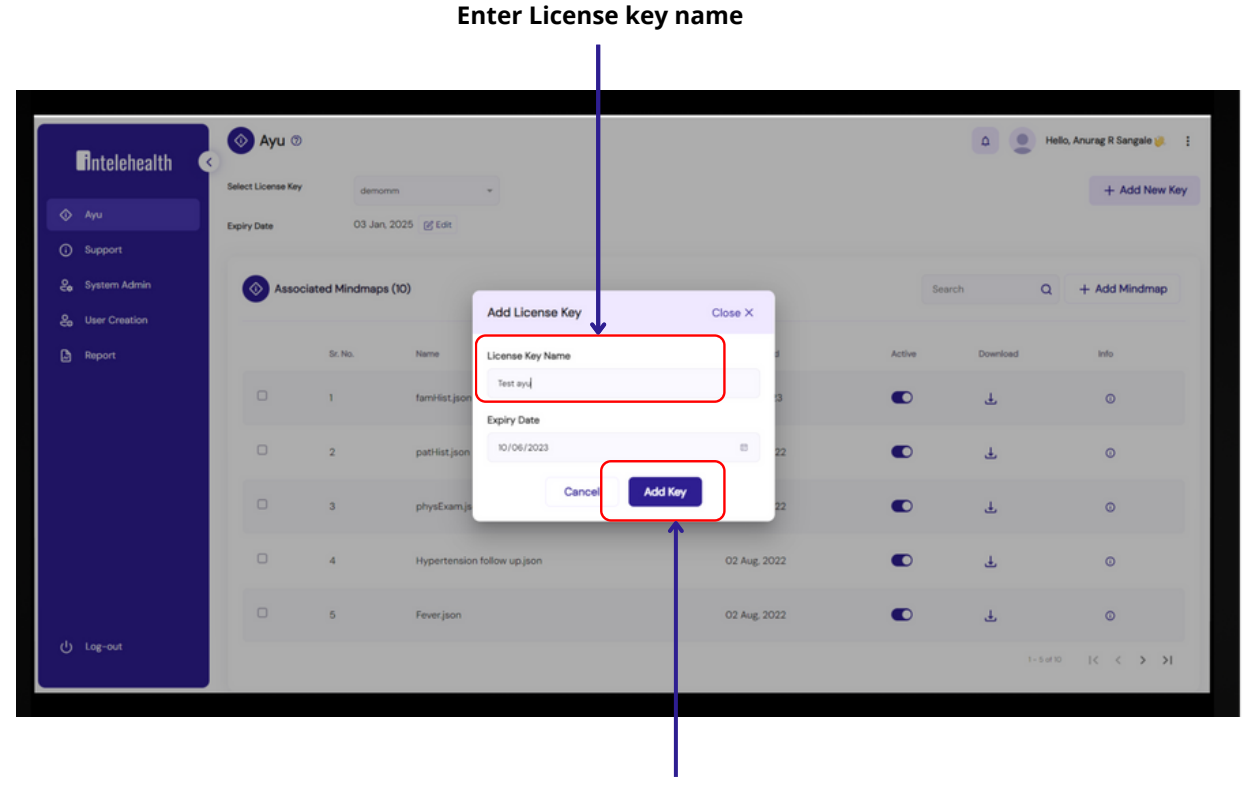

**Click on the Add key**

**Click on the Add**

### Ayu

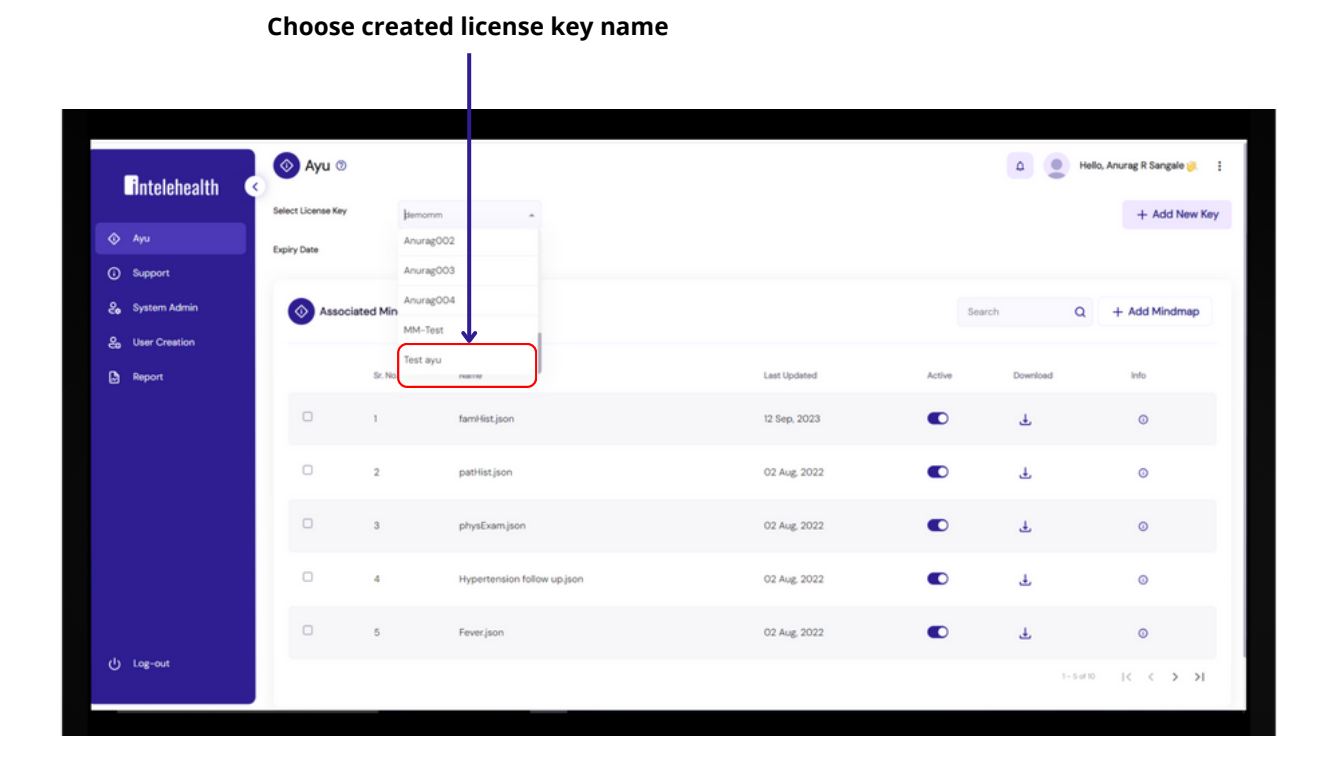

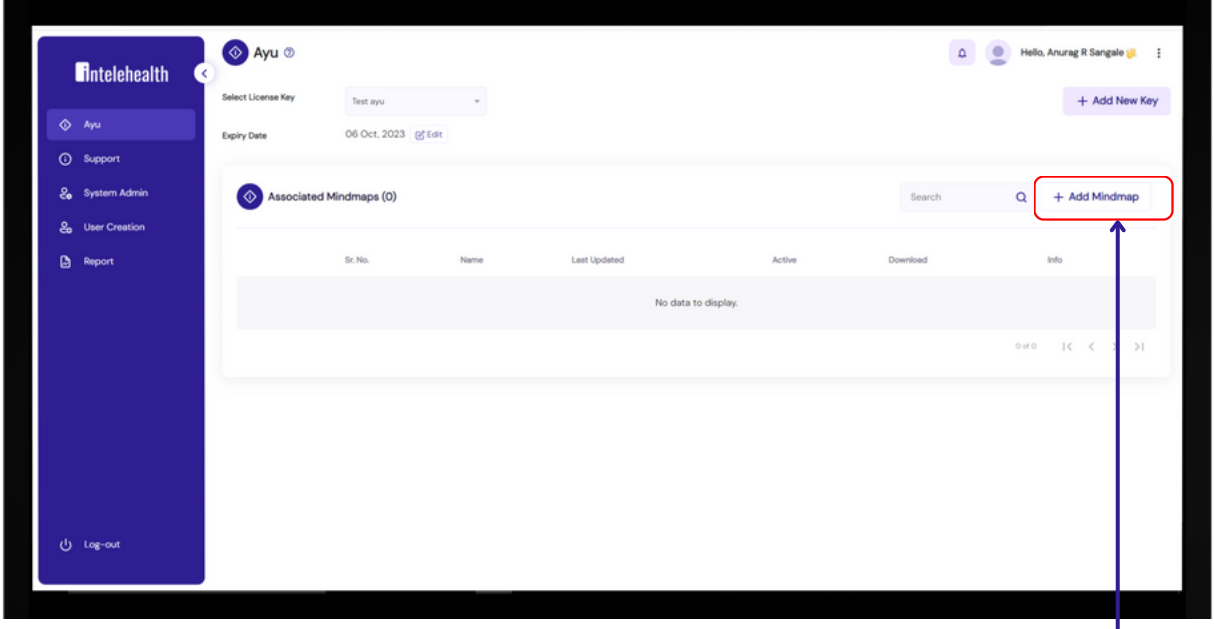

**Click on the Add mindmap**

#### **Click on Select button to upload Json File**

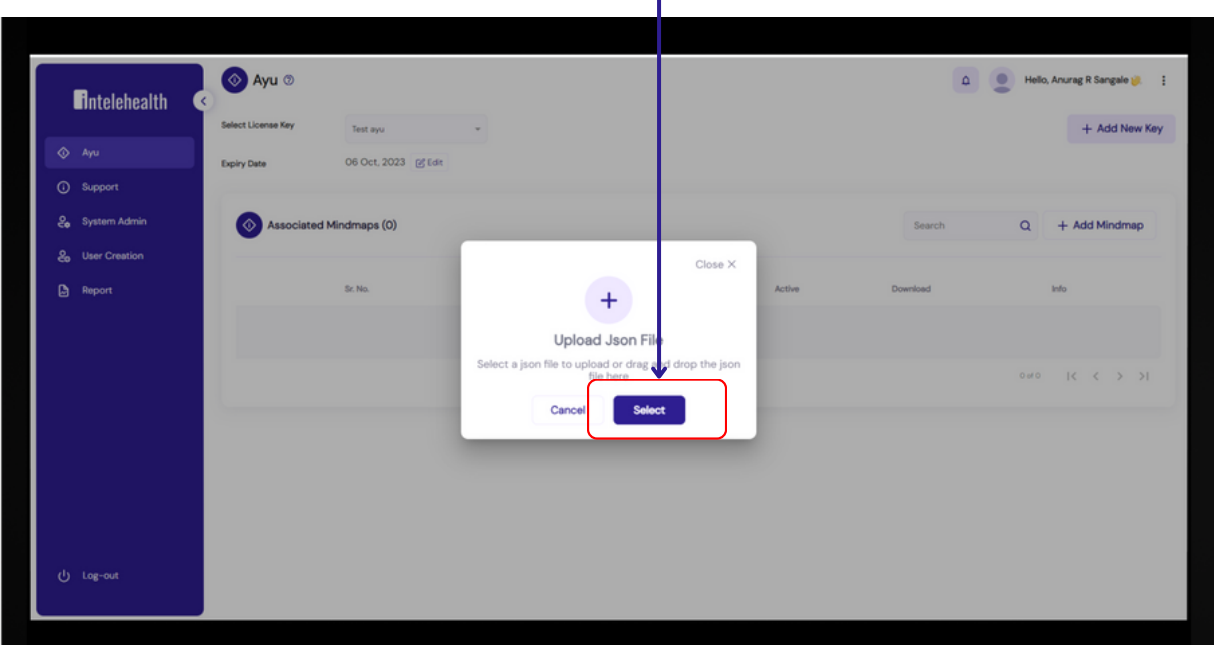

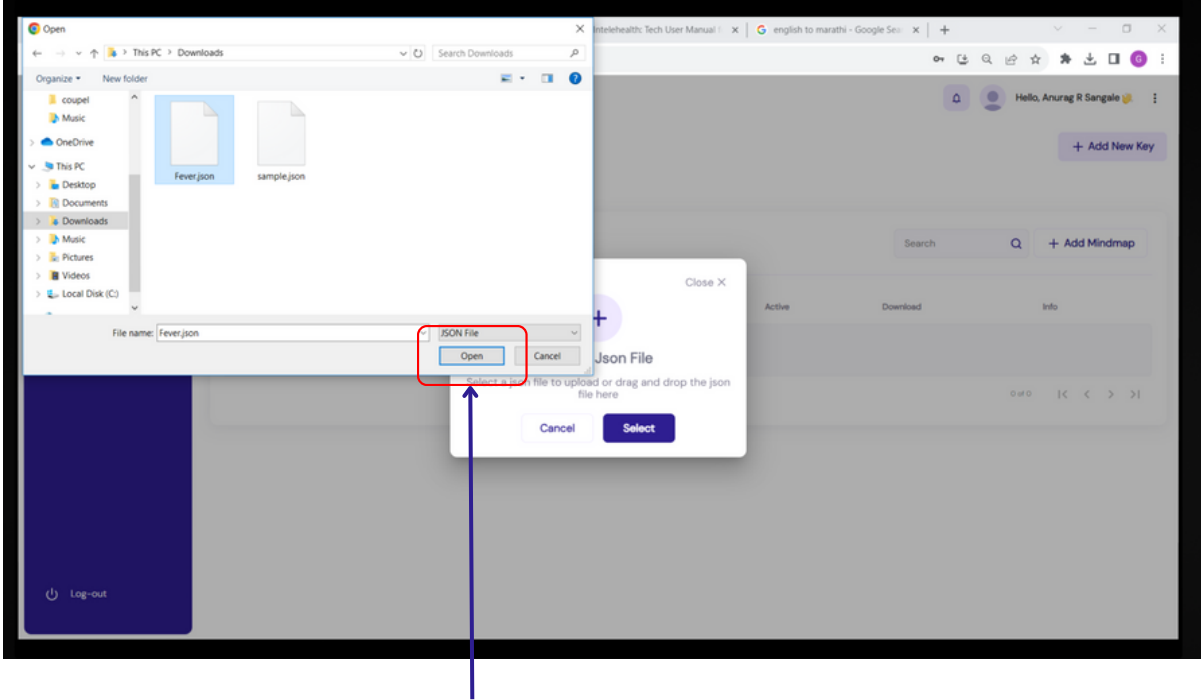

**select Json file and click on the open.**

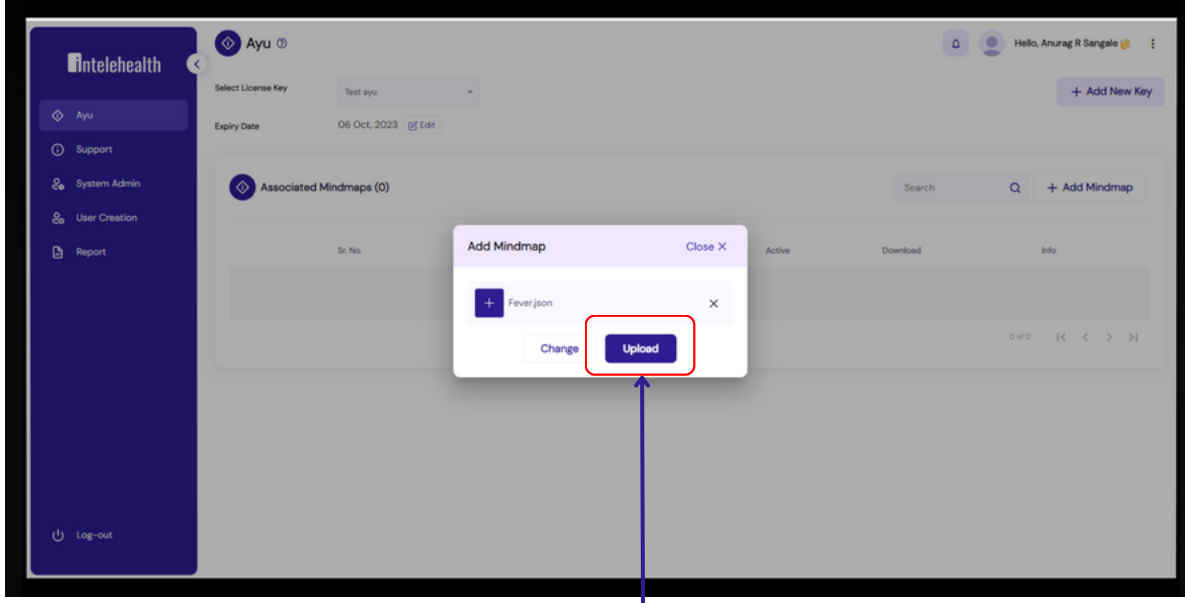

**Click Upload to upload the Json file**

### Support

**In the support section we can ask any queries to the Admin.**

#### **Click on the setup**

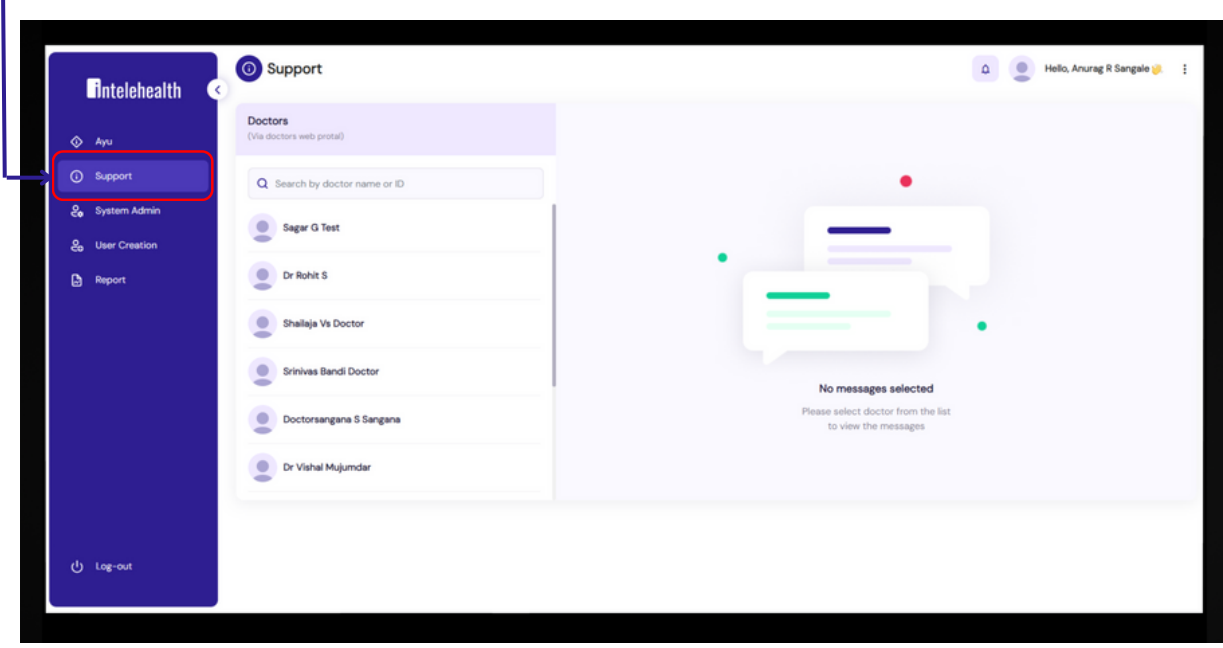

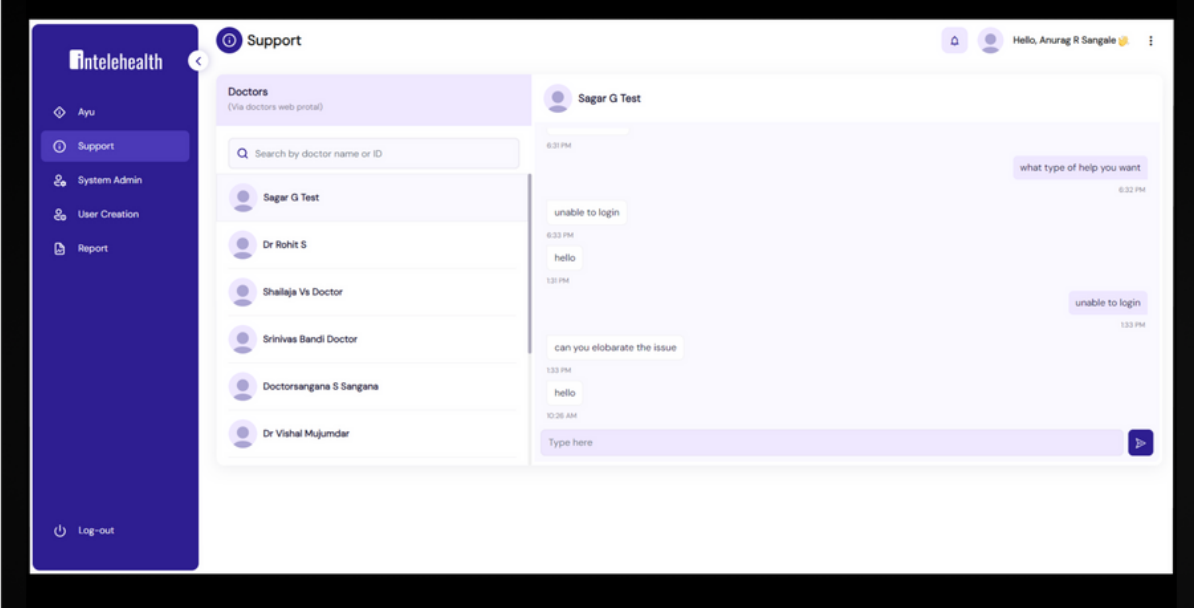

### System admin

**In the system admin section we can do the different activities related to web app.**

**Click on the System admin**

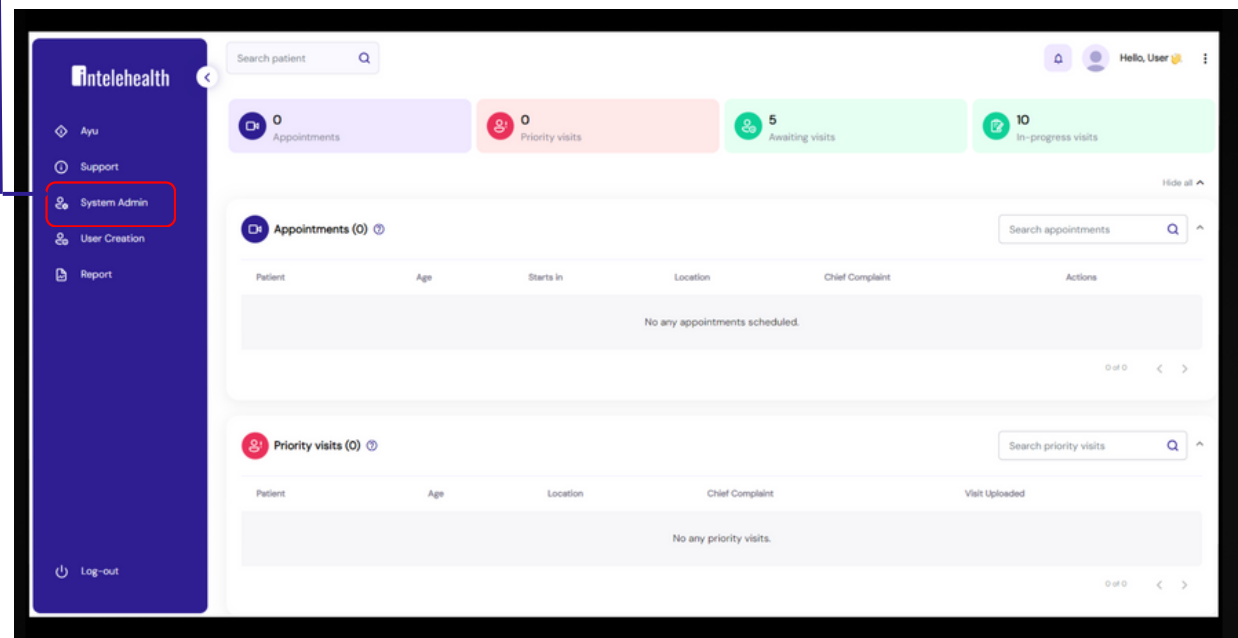

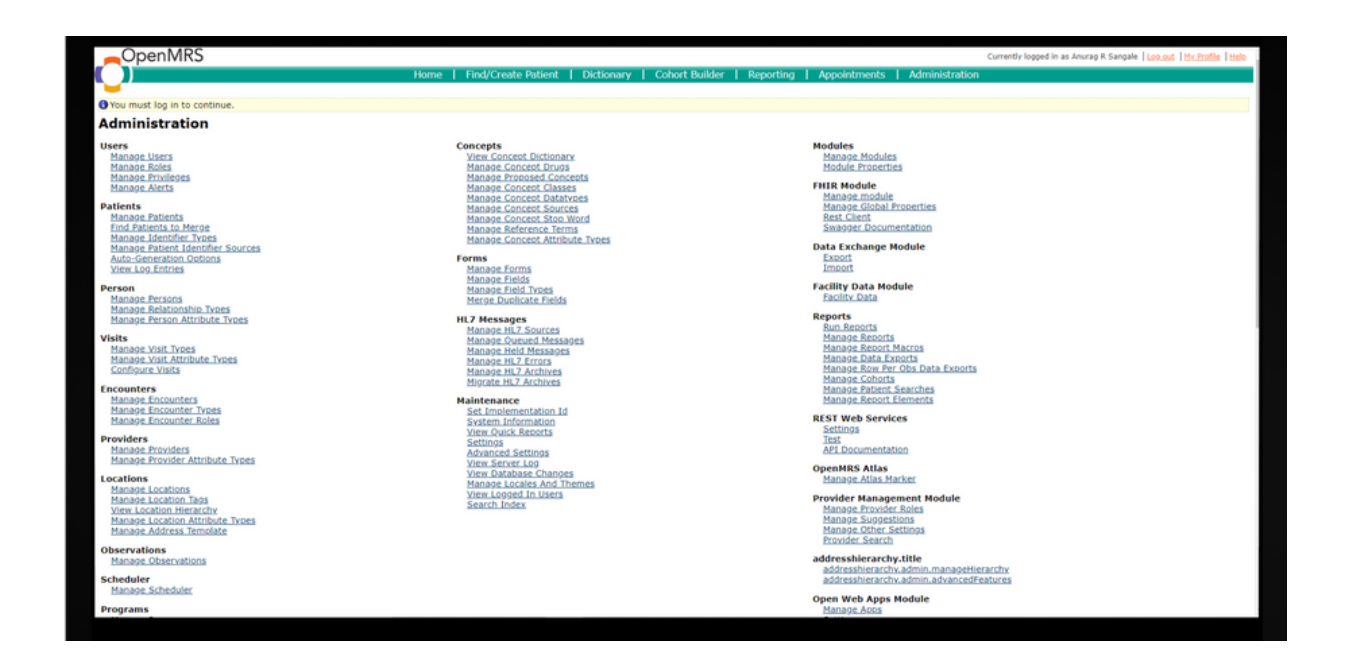

#### User creation

I

**In the user creation section we can create,Update,Retarie and Delete the user.**

#### **Cllick on the User Creation**

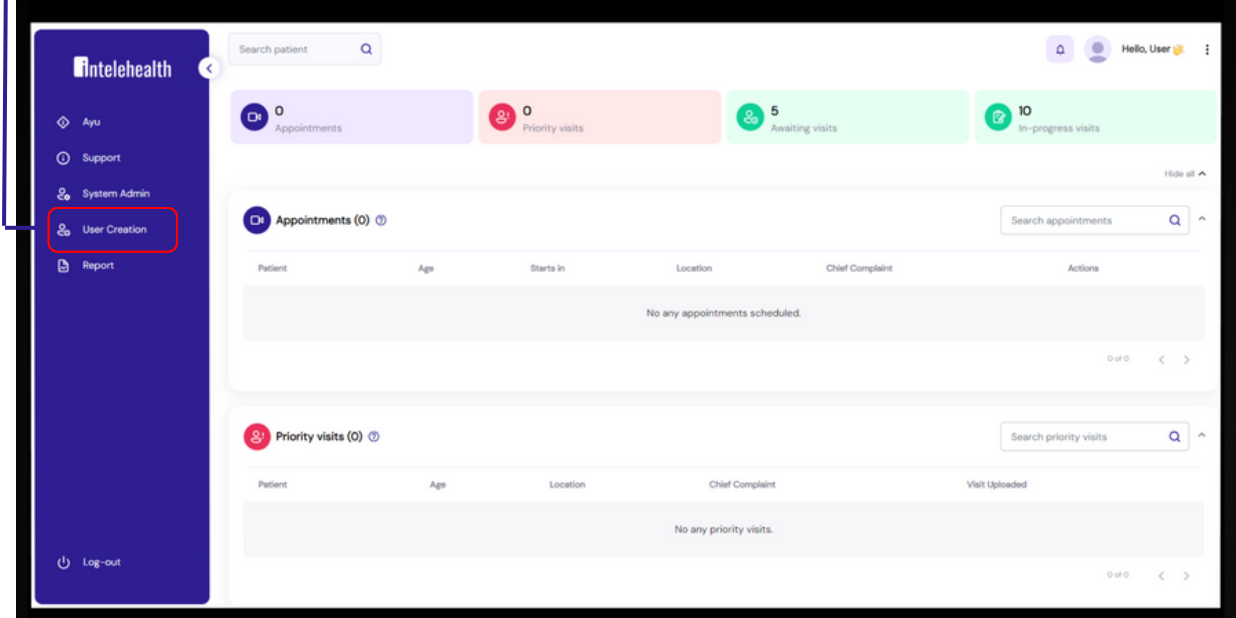

#### **Click Add user Find user on**

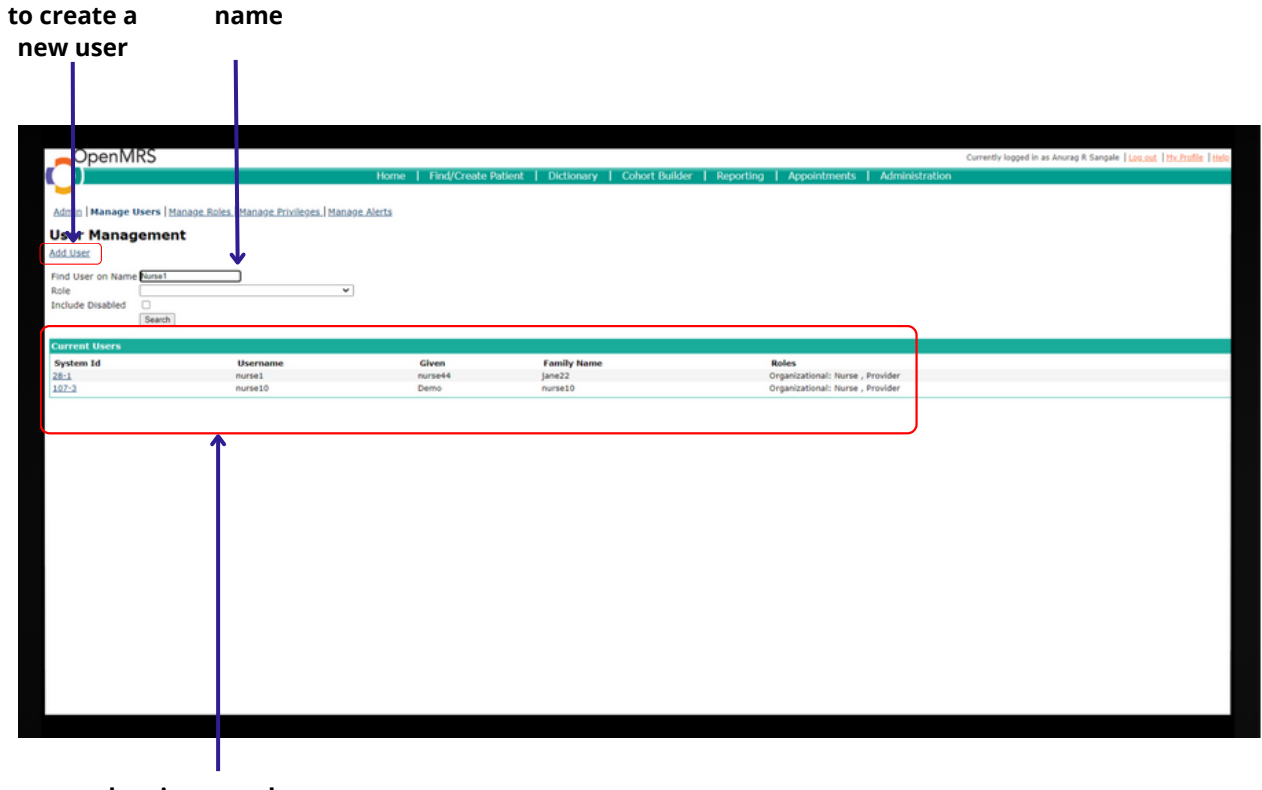

**showing search user names here**

#### User creation

#### **Click on Add user**

 $\mathbb{I}$ 

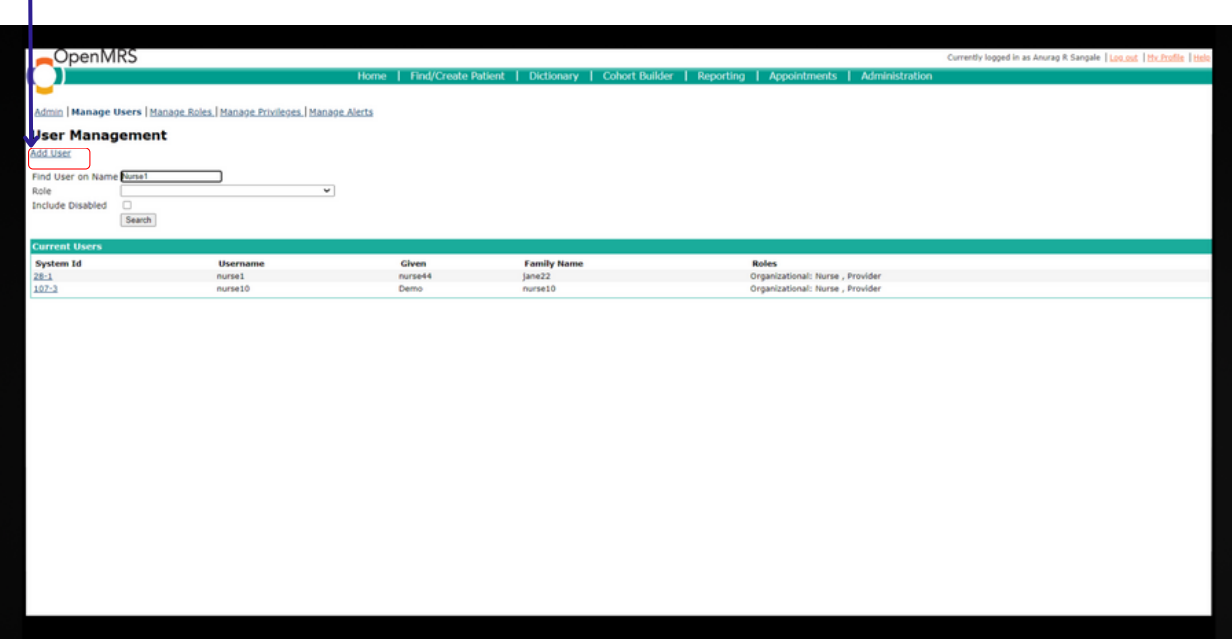

#### **Click Next**

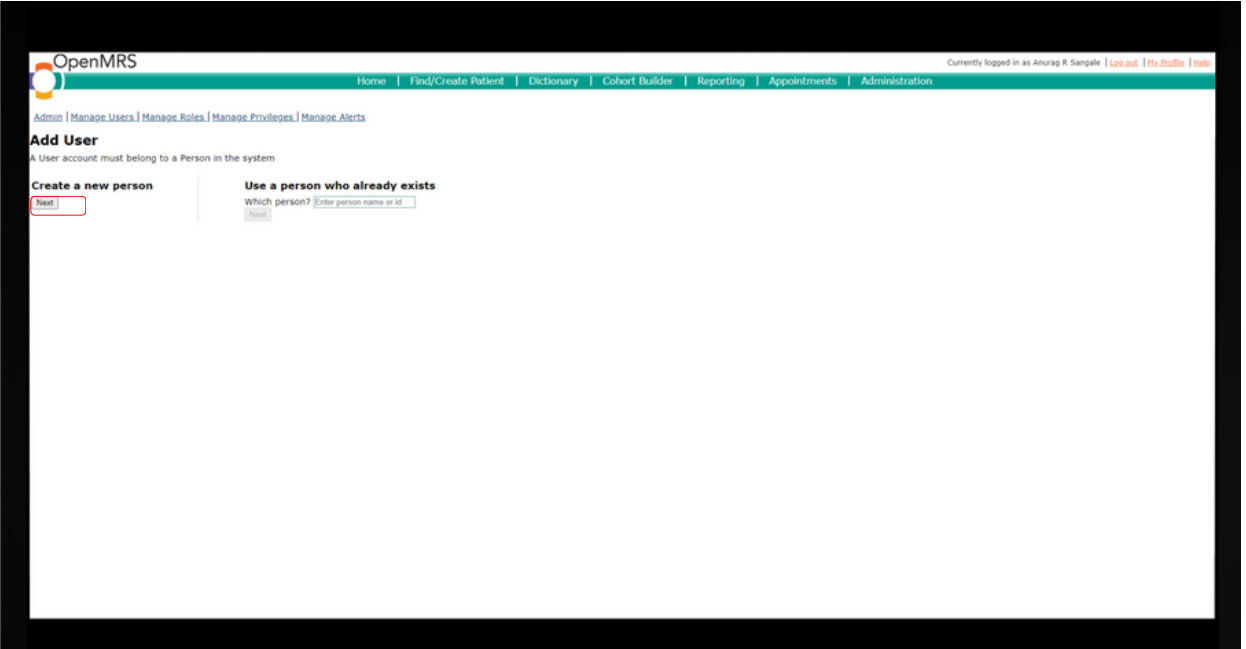

#### User creation

### OpenMRS Admin Hanage Users | Hanage Roles | Hanage Printinges | Hanage Alerts Add/Edit User  $max 8.6$ .<br>Id be 8 characters is<br>simird (for accuracy  $1.11 - 1.1$ **Give the Nurse & provider roles** Creation Info<br>Creation By - null (Asing It Sergels)<br>Date Created June 19, 2019 2:21:12 PM IST **Click Save to** See the: [ Become this user ] [ Delete the: ] **save the new created user** ٦

#### **Enter all mandatory field.**

#### Report

**We can see and download the following reports.**

- **1. List of visits between two dates.**
- **2. List of the patients between two dates.**
- **3.List of the patient between ages.**

#### **Click on the Report**

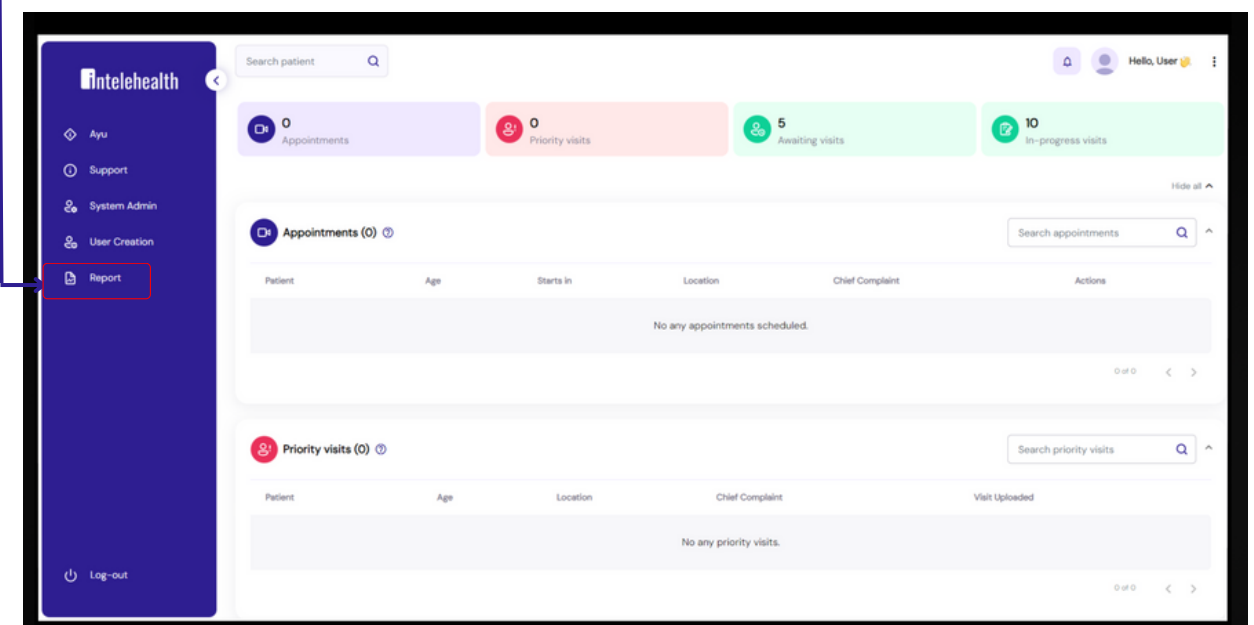

#### **Schedule this report date**

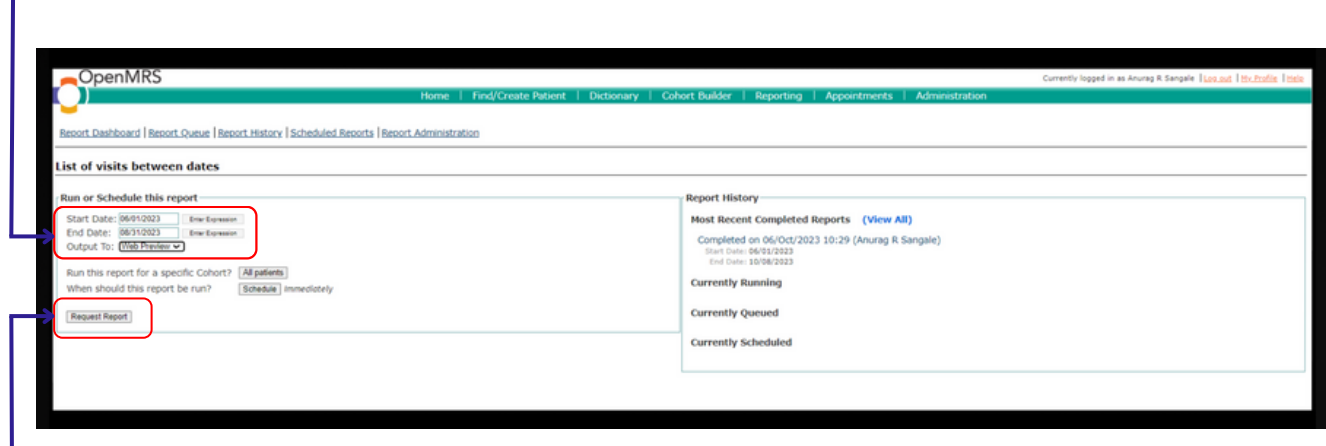

**Click on the Request report**

### Log out

**You can logout from your accont.**

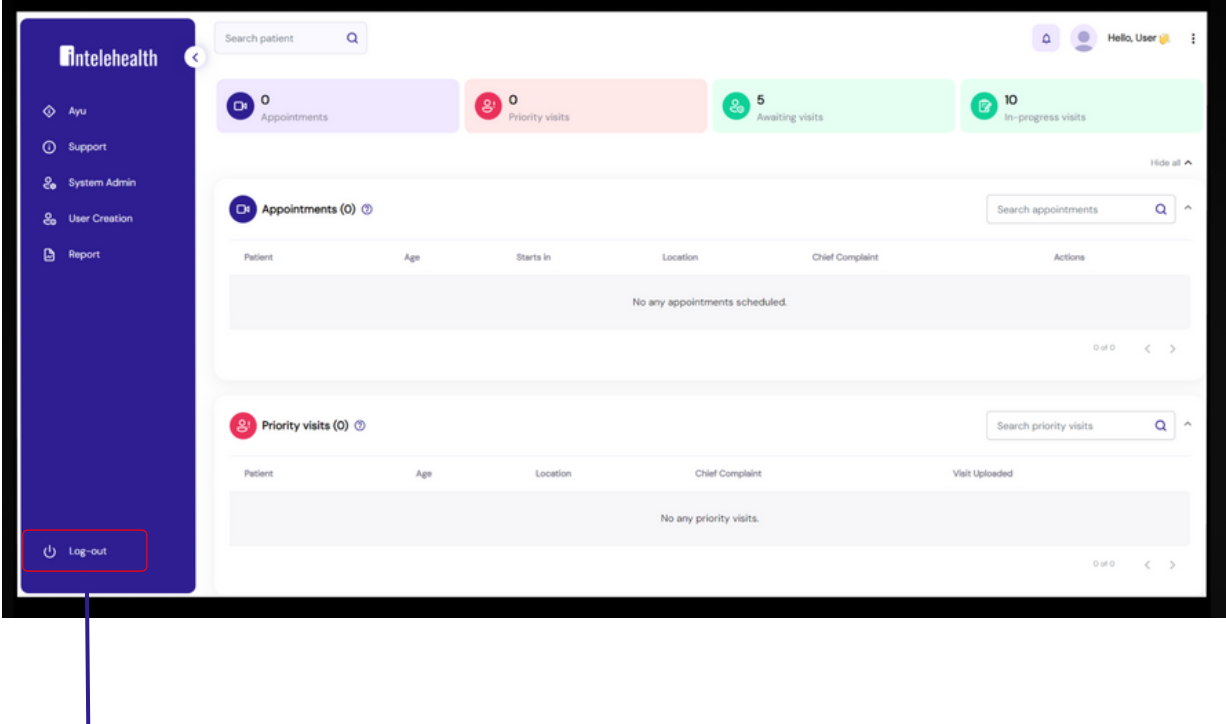

**Click on the Logout**

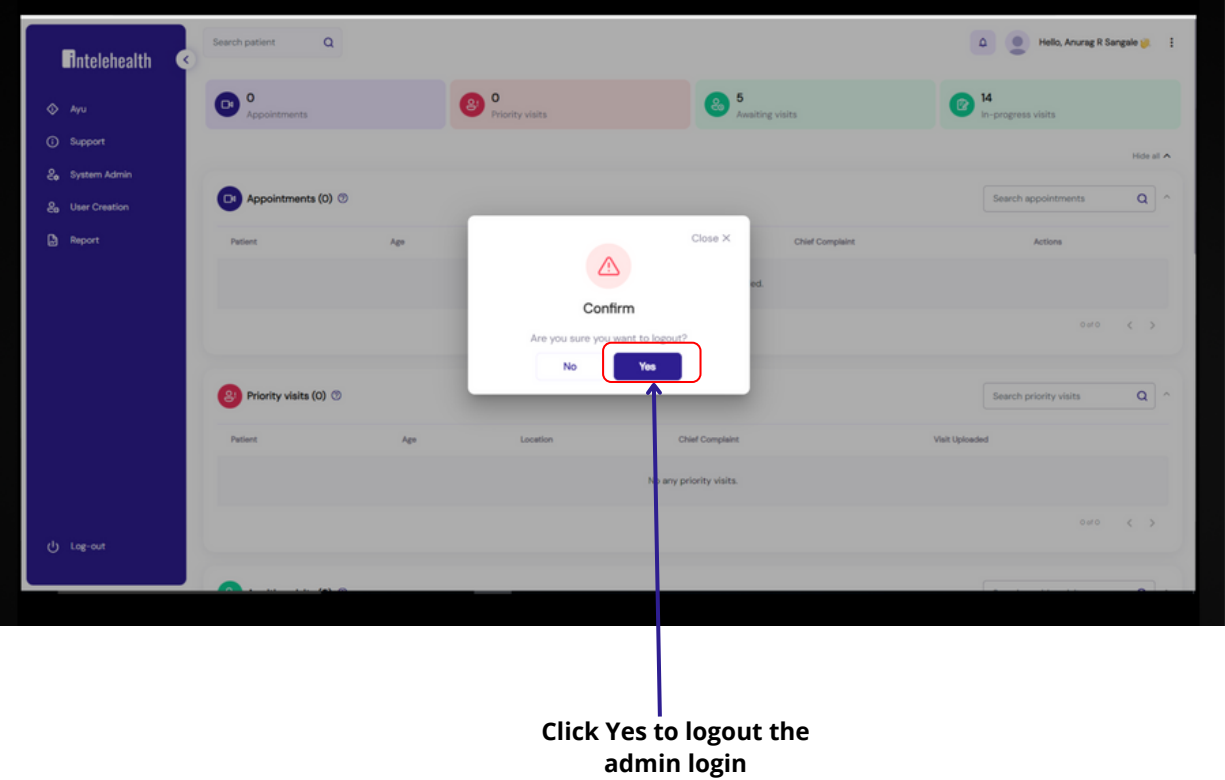

## HELP AND SUPPORT

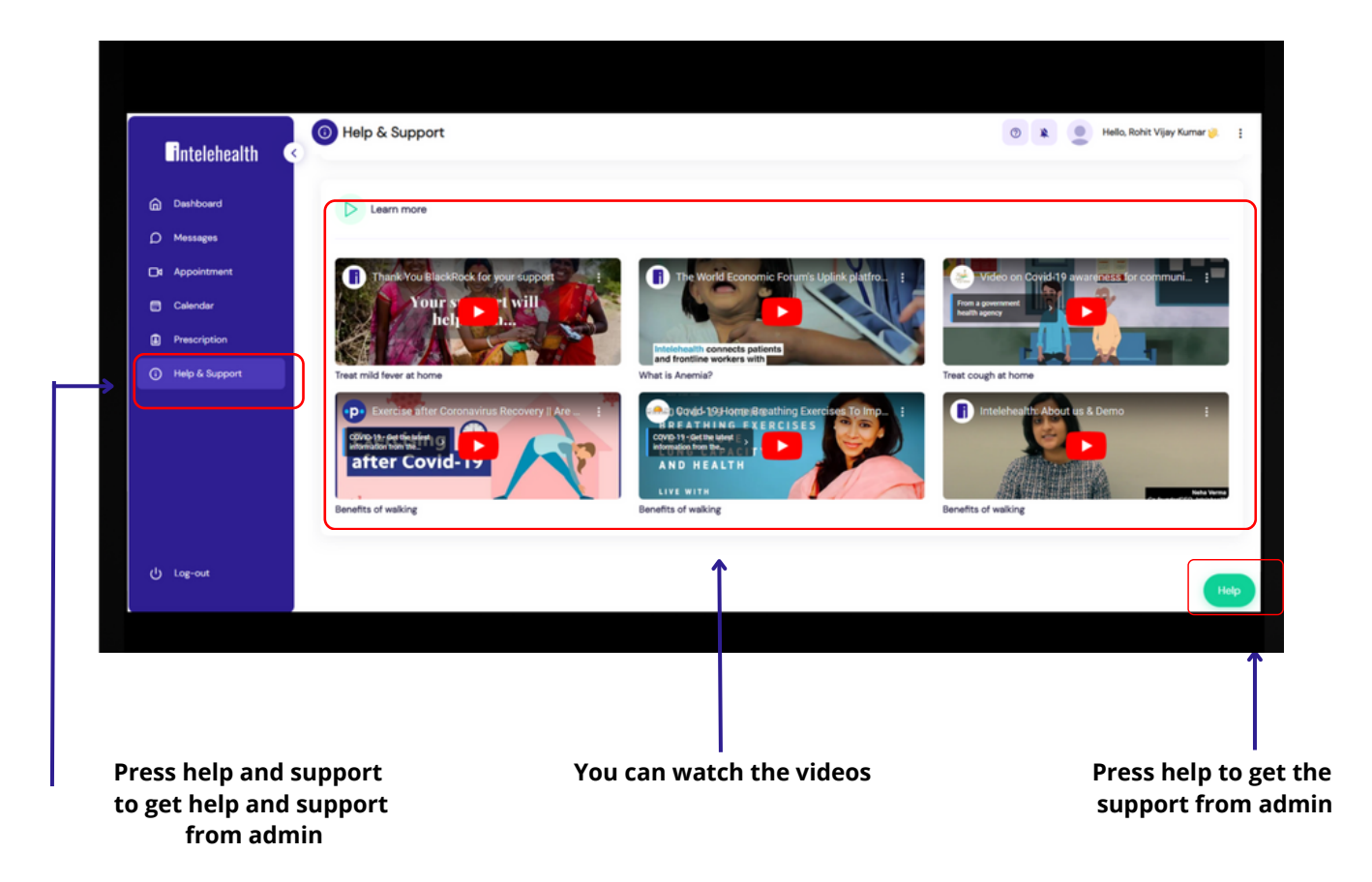

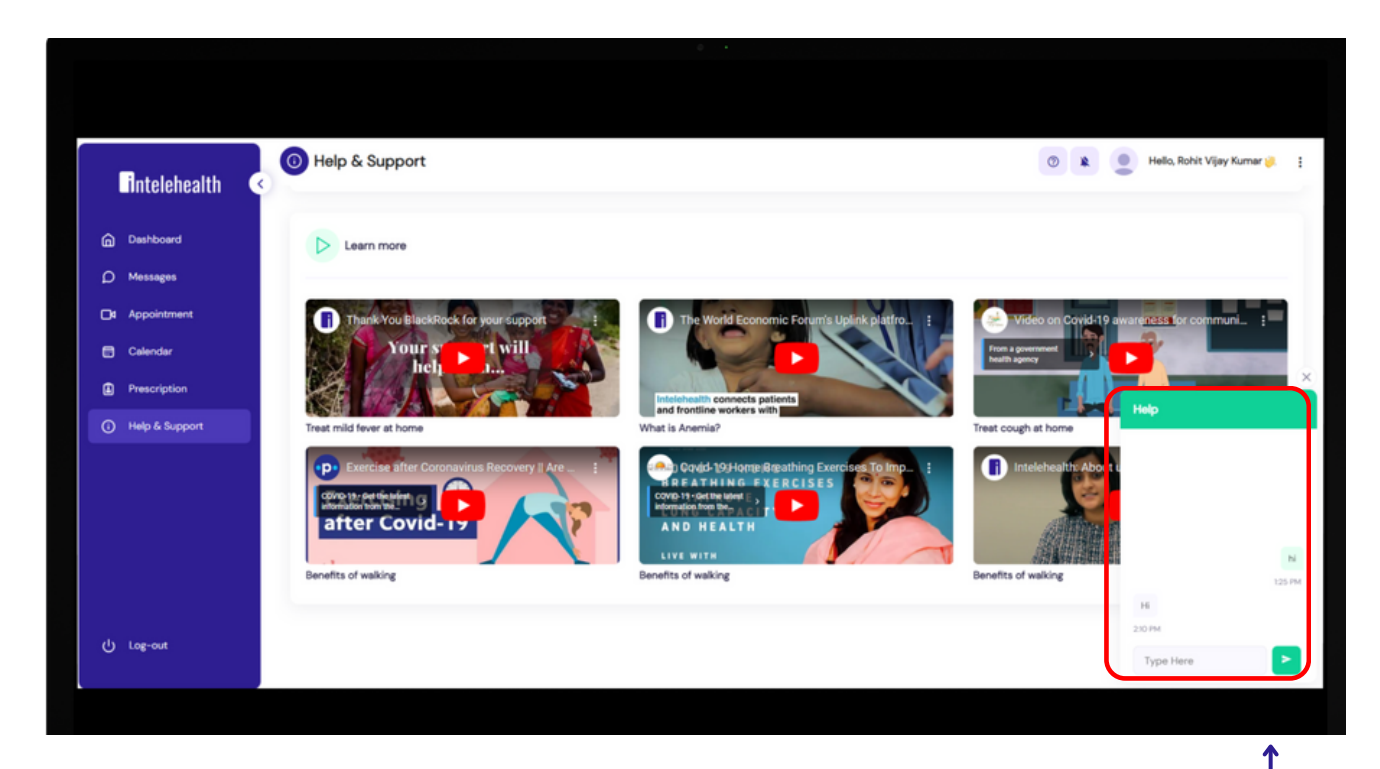

**Start communication with admin**

## PROGRESSIVE WEB APP SETUP ACTIVITY

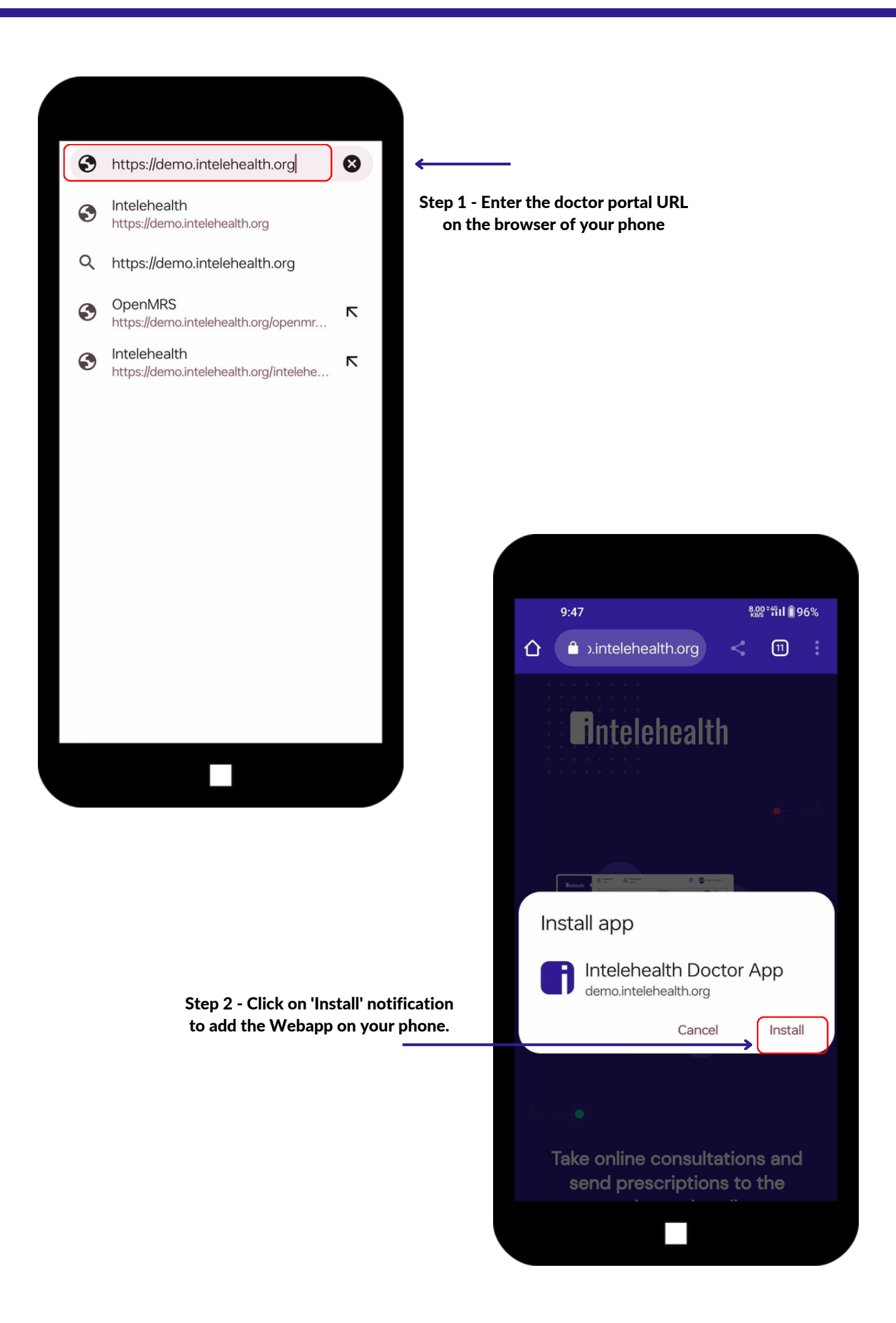

## PROGRESSIVE WEB APP SETUP ACTIVITY

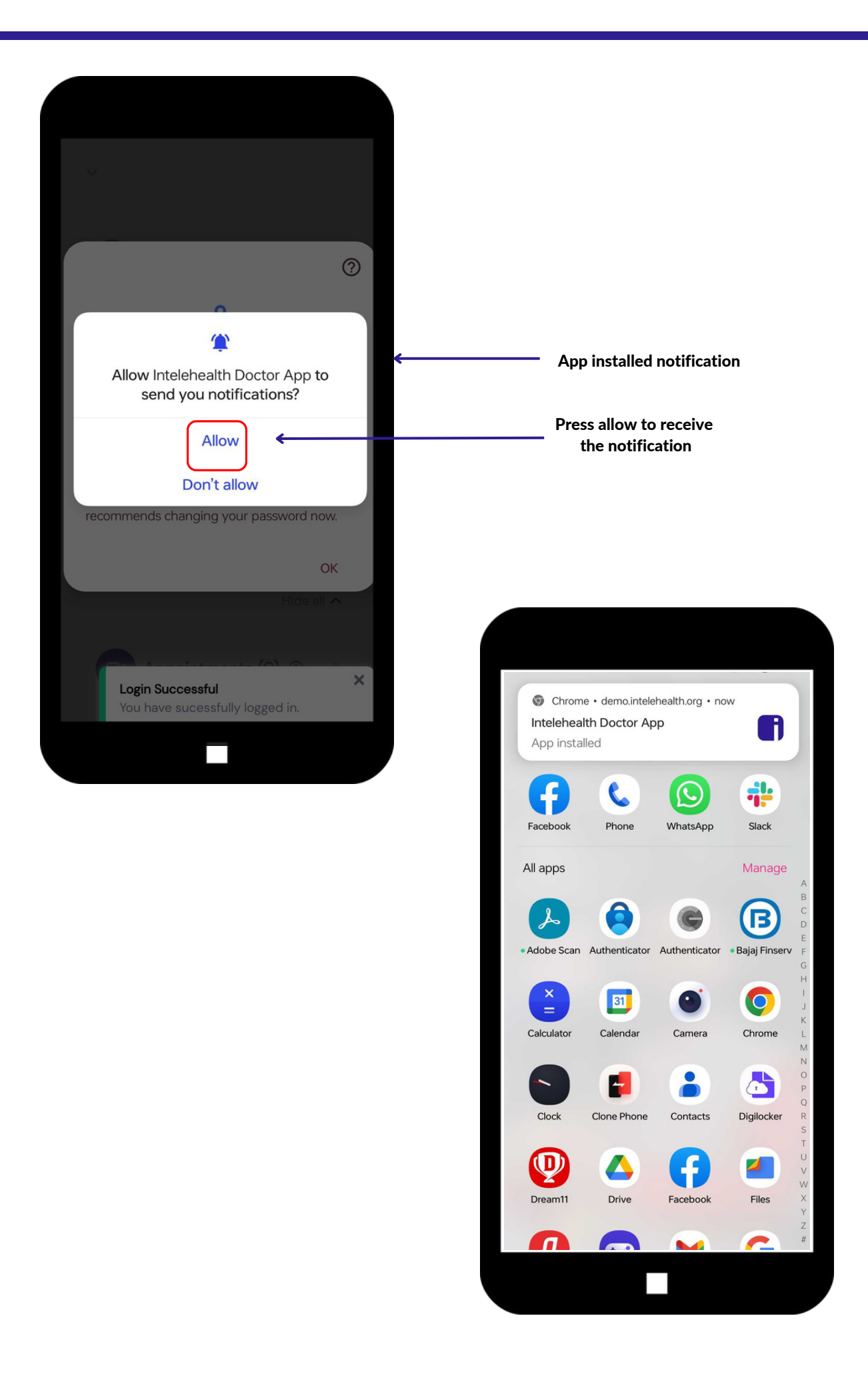

### LOGIN ON WEBAPP

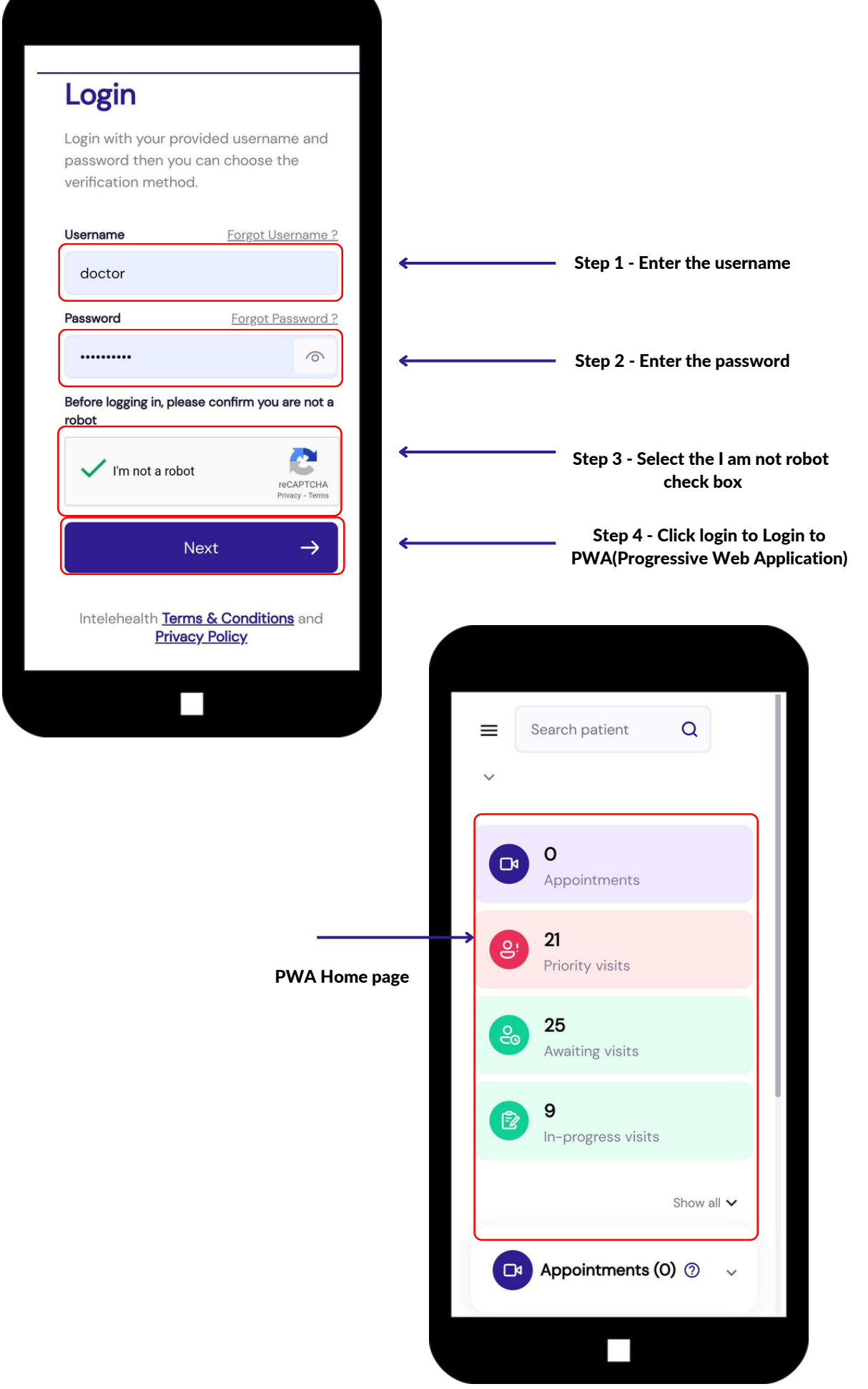

### MESSAGE

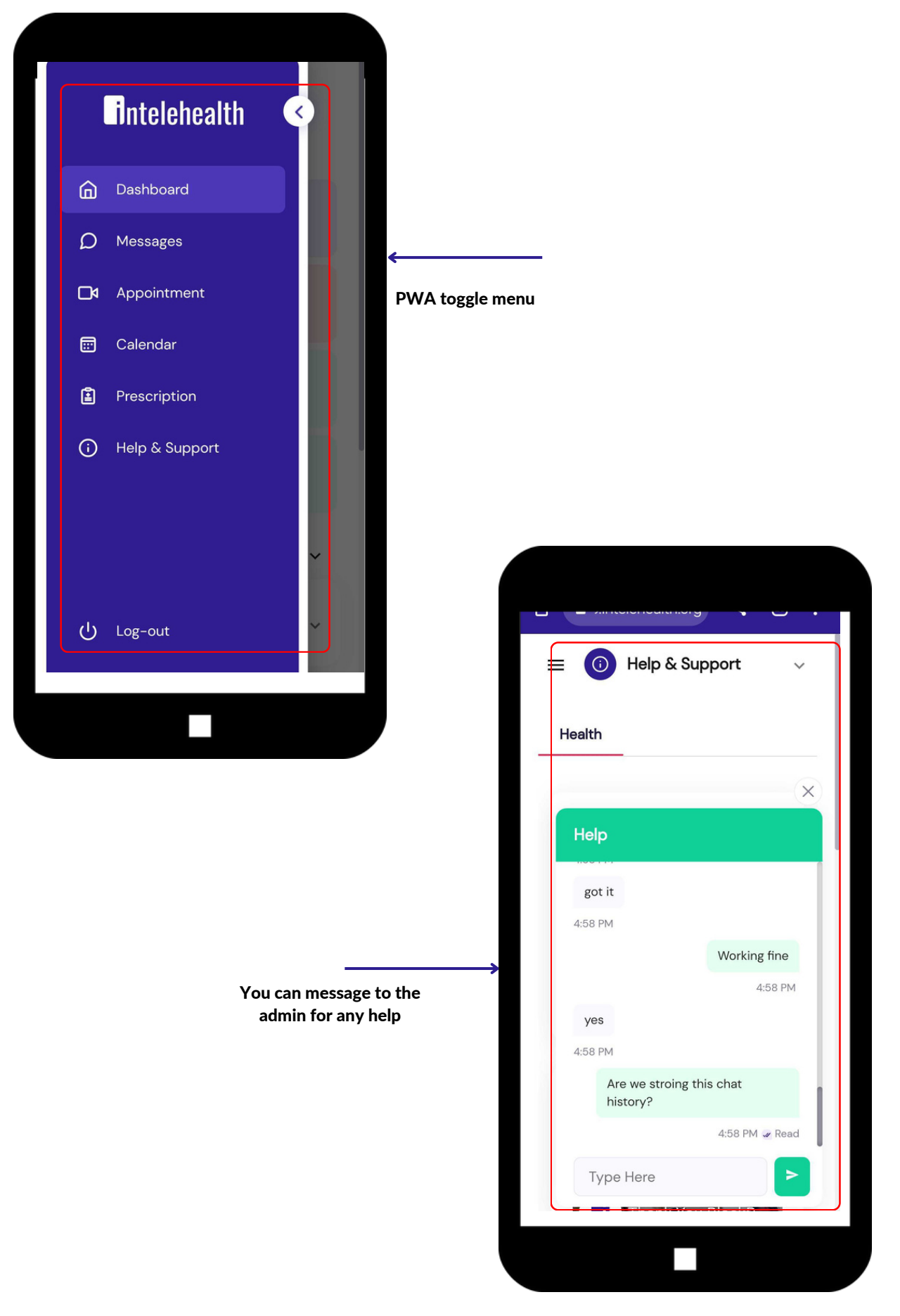

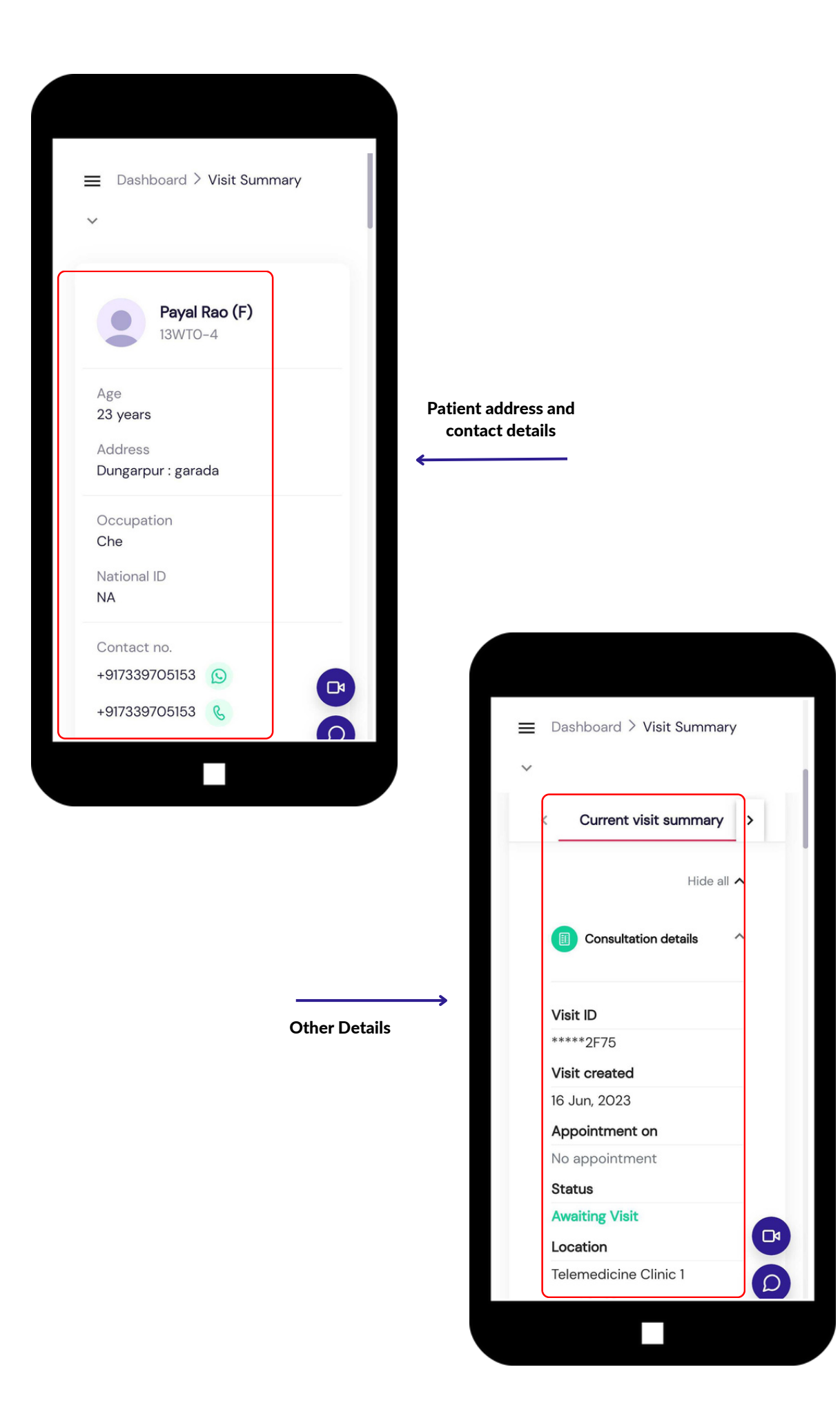

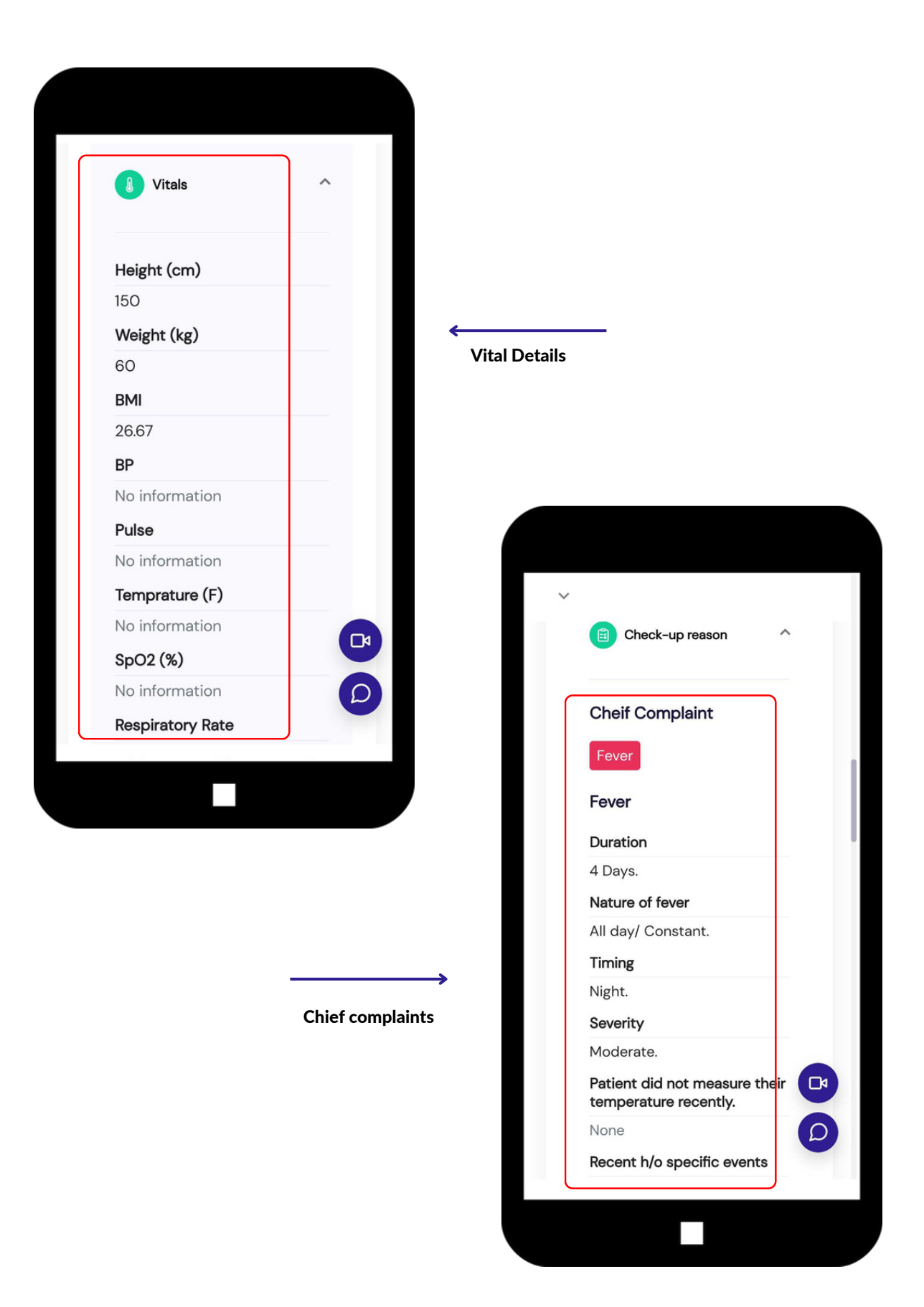

Associated Symptoms

 $\checkmark$ 

k

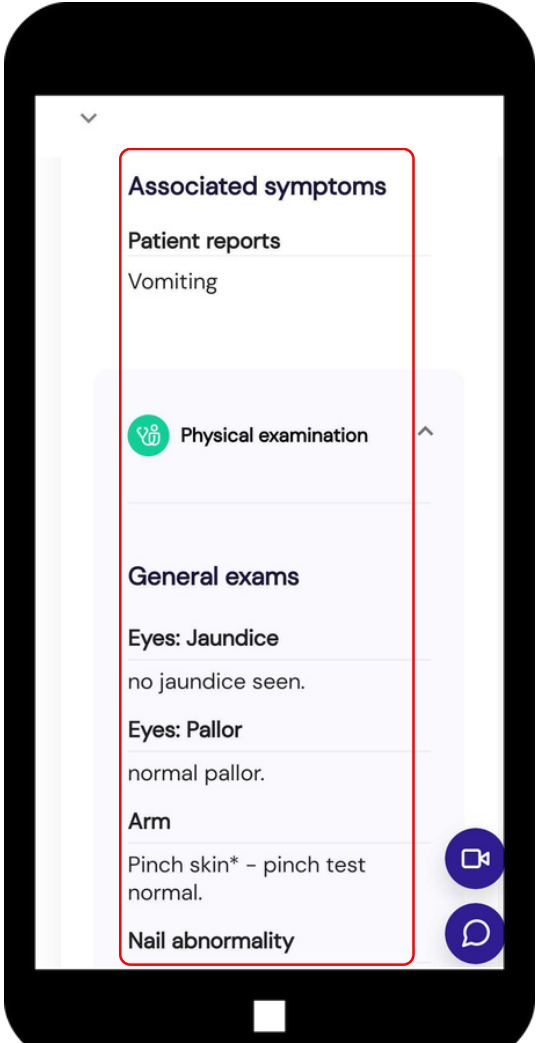

#### Medical History

### **E** Medical history **Patient history** Pregnancy status Not pregnant. **Medical History** None. Allergies No known allergies. Chewing tobacco status Do not Chew tobacco. **Smoking history** Patient denied/has no h/o smoking. E) Alcohol use No. Drug history

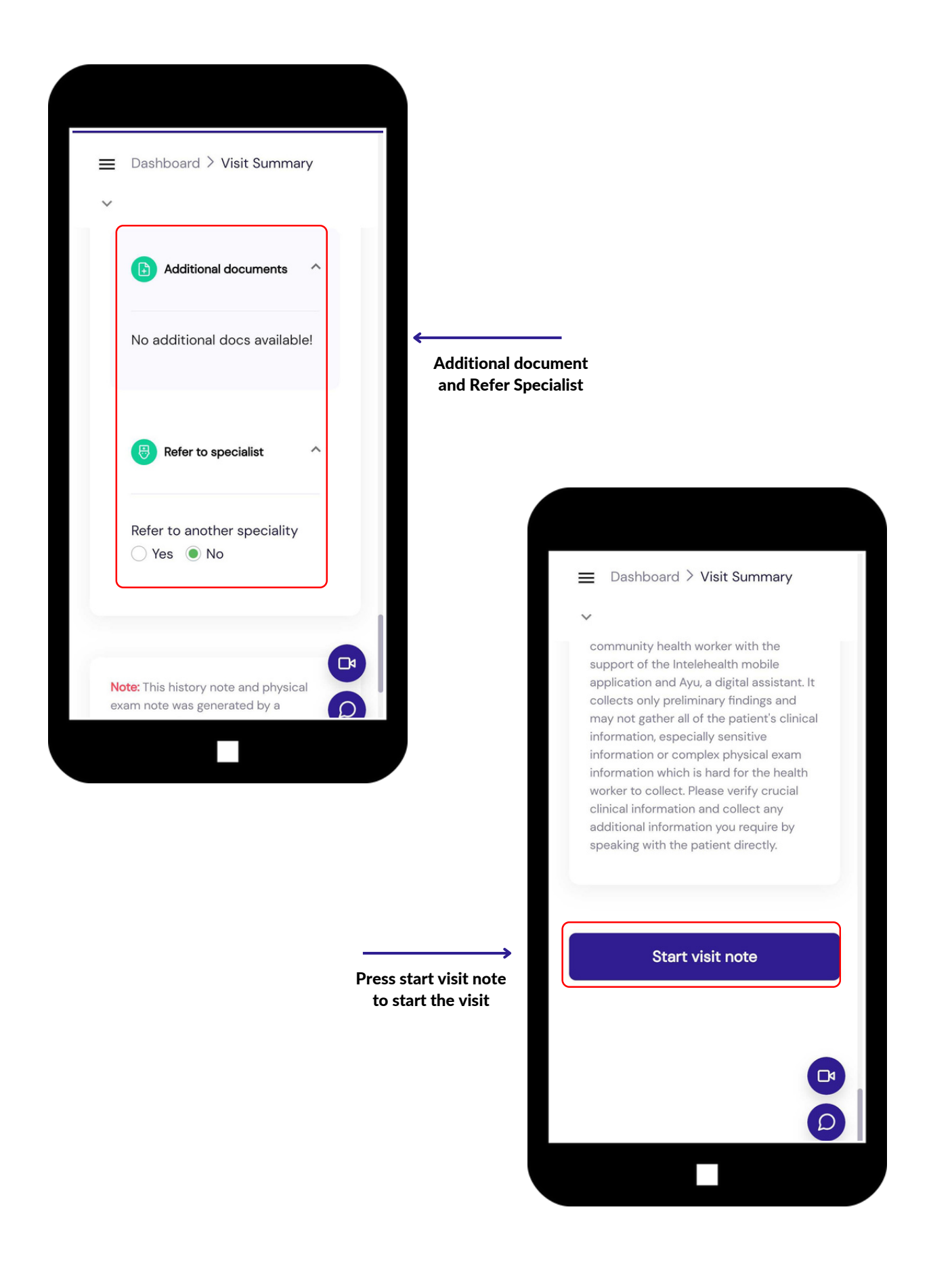

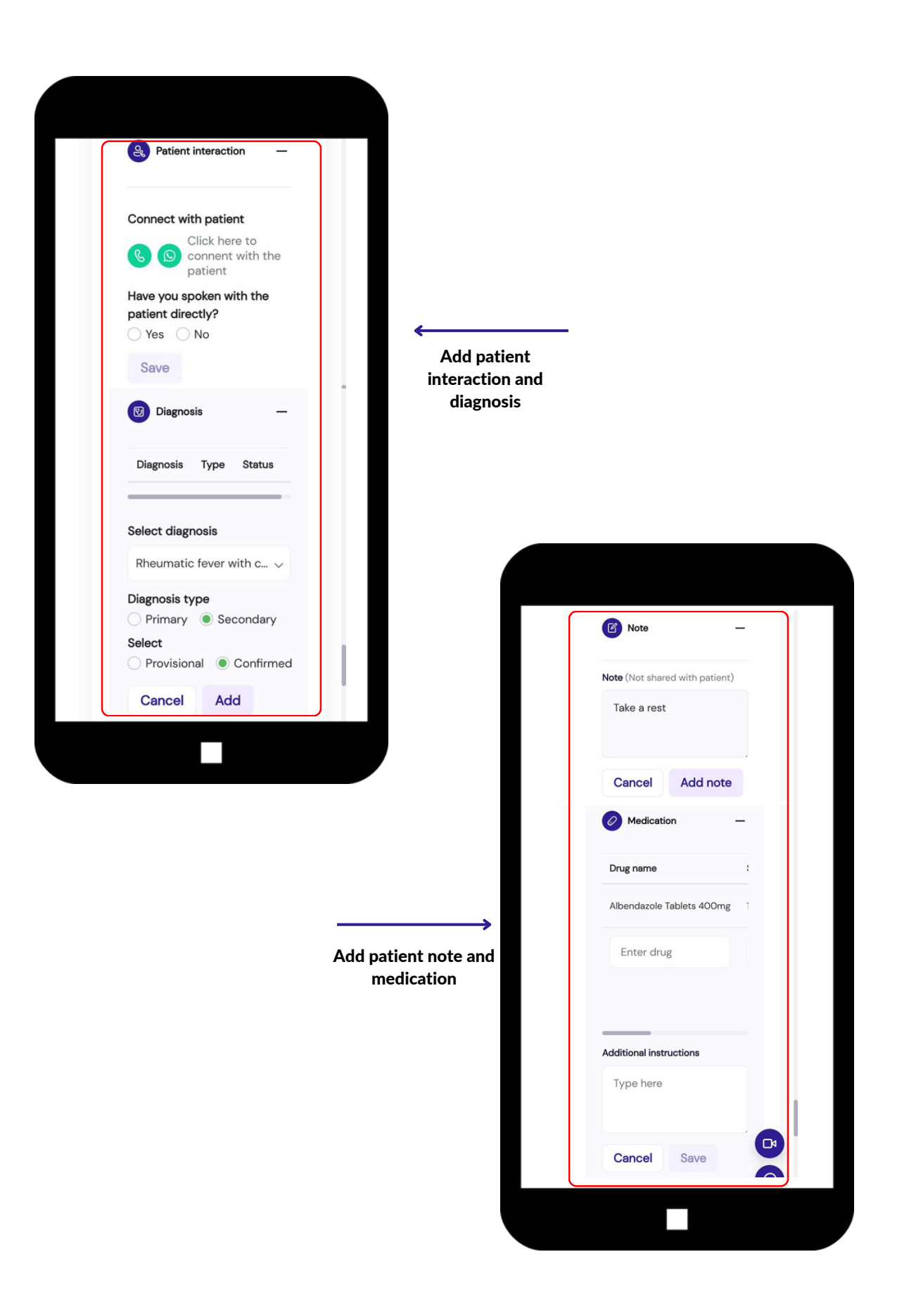

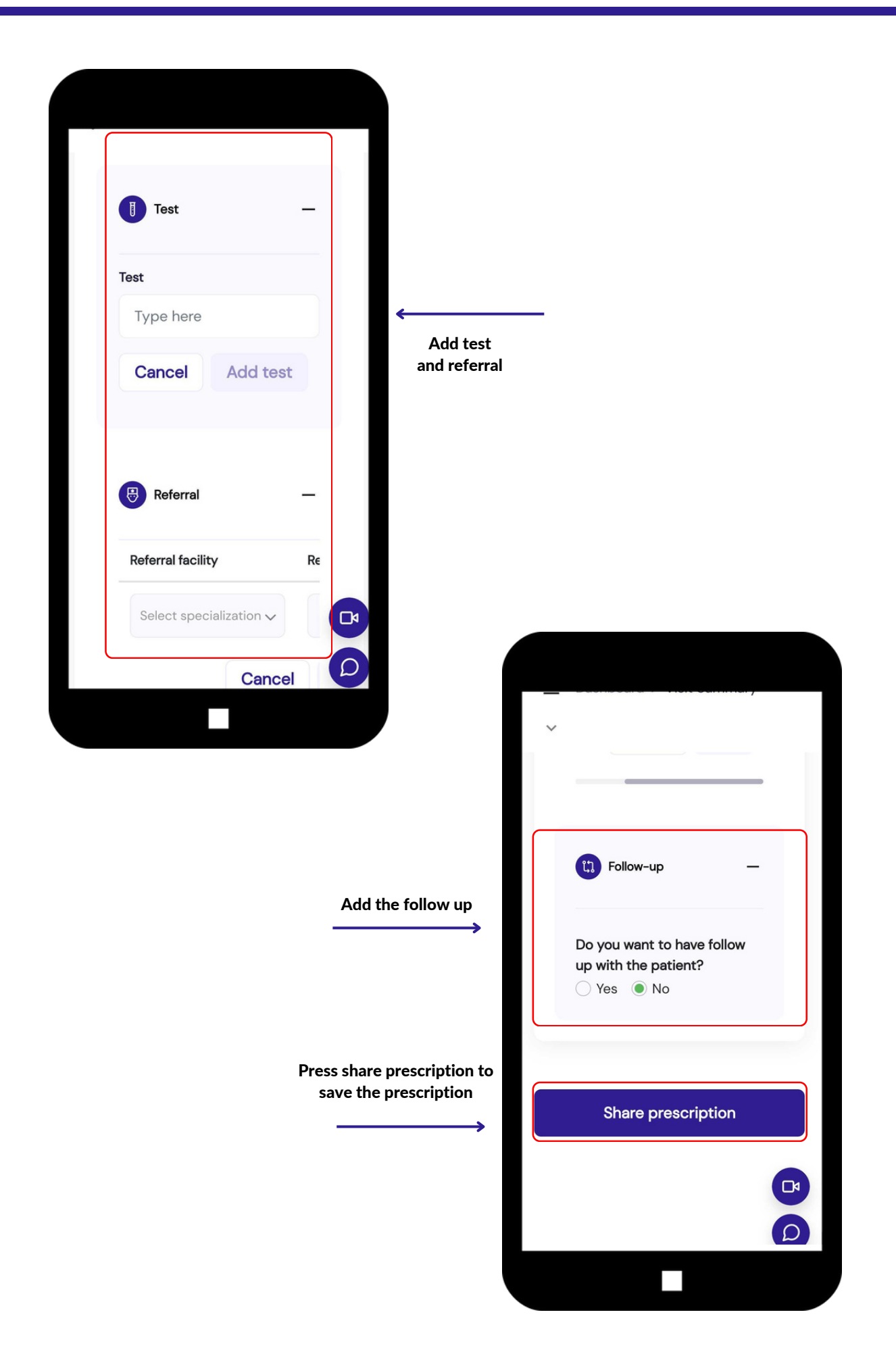

## SAVE PRESCRIPTION

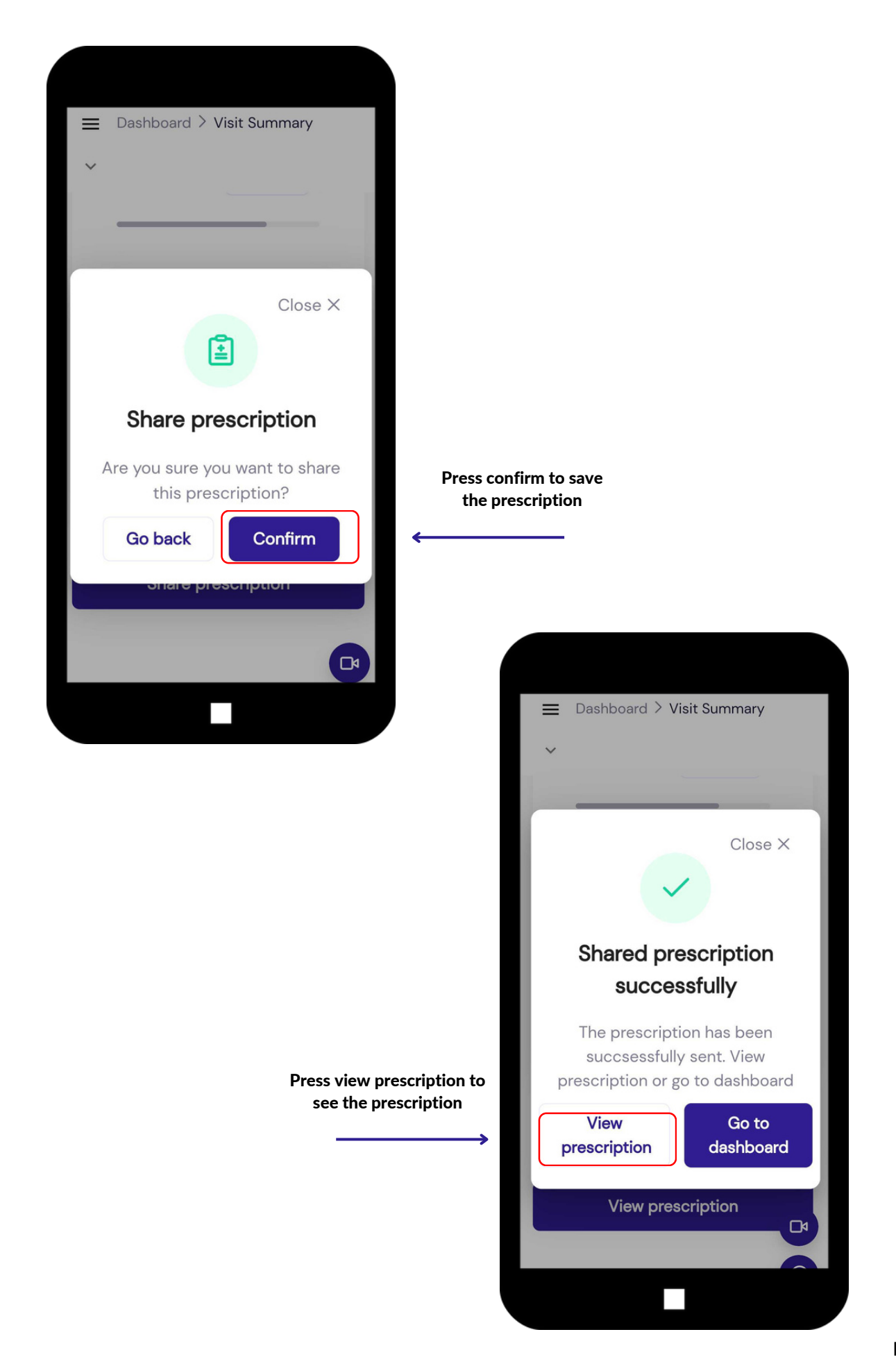

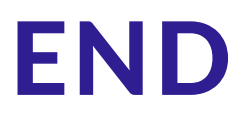